Alienware m15 Service Manual

## Notes, cautions, and warnings

NOTE: A NOTE indicates important information that helps you make better use of your product.

△ CAUTION: A CAUTION indicates either potential damage to hardware or loss of data and tells you how to avoid the problem.

WARNING: A WARNING indicates a potential for property damage, personal injury, or death.

© 2018-2019 Dell Inc. or its subsidiaries. All rights reserved. Dell, EMC, and other trademarks are trademarks of Dell Inc. or its subsidiaries. Other trademarks may be trademarks of their respective owners.

2019 - 03

Rev. A02

# Contents

| Before working inside your computer    |    |
|----------------------------------------|----|
| Before you begin                       |    |
| After working inside your computer     | 9  |
| Safety instructions                    |    |
| Electrostatic discharge—ESD protection |    |
| ESD field service kit                  | 11 |
| Components of an ESD field service kit | 11 |
| ESD protection summary                 | 11 |
| Transporting sensitive components      |    |
| Lifting equipment                      | 12 |
| Recommended tools                      |    |
| Screw list                             | 14 |
| Removing the base cover                |    |
| Procedure                              |    |
| Replacing the base cover               |    |
| Procedure                              |    |
| Removing the battery (half-length)     |    |
| Prerequisites                          |    |
| Procedure                              |    |
| Replacing the battery (half-length)    | 23 |
| Procedure                              |    |
| Post-requisites                        | 23 |
| Removing the battery (full-length)     | 24 |
| Prerequisites                          |    |
| Procedure                              |    |
| Replacing the battery (full-length)    | 25 |
| Procedure                              |    |
| Post-requisites                        |    |
| Removing the hard drive                |    |
| Prerequisites                          |    |
| Procedure                              |    |

| Replacing the hard drive                                   |    |
|------------------------------------------------------------|----|
| Procedure                                                  |    |
| Post-requisites                                            | 30 |
| Removing the memory modules                                |    |
| Prerequisites                                              |    |
| Procedure                                                  | 31 |
| Replacing the memory modules                               | 33 |
| Procedure                                                  |    |
| Post-requisites                                            | 33 |
| Removing the heat sink                                     | 34 |
| Prerequisites                                              |    |
| Procedure                                                  | 34 |
| Replacing the heat sink                                    | 36 |
| Procedure                                                  |    |
| Post-requisites                                            |    |
| Removing the fans                                          |    |
| Prerequisites                                              |    |
| Procedure                                                  |    |
| Replacing the fans                                         | 40 |
| Procedure                                                  | 40 |
| Post-requisites                                            | 41 |
| Removing the wireless card                                 |    |
| Prerequisites                                              |    |
| Procedure                                                  | 42 |
| Replacing the wireless card                                |    |
| Procedure                                                  |    |
| Post-requisites                                            |    |
| Removing the solid-state drive/Intel Optane memory module  |    |
| Prerequisites                                              |    |
| Procedure to remove M.2 2230 solid-state drive             |    |
| Procedure to remove M.2 2280 solid-state drive             |    |
| Replacing the solid-state drive/Intel Optane memory module |    |
| Procedure to replace M.2 2230 solid-state drive            |    |
| Procedure to replace M.2 2280 solid-state drive            |    |
| Post-requisites                                            | 52 |

| Prerequisites.       53         Procedure.       53         Replacing the I/O board.       55         Procedure.       56         Procedure.       56         Procedure.       56         Procedure.       57         Procedure.       57         Procedure.       57         Procedure.       57         Procedure.       57         Procedure.       57         Replacing the coin-cell battery.       58         Procedure.       56         Procedure.       56         Procedure.       56         Procedure.       56         Procedure.       56         Procedure.       56         Procedure.       56         Procedure.       56         Procedure.       56         Procedure.       56         Procedure.       56         Procedure.       60         Post-requisites.       57         Procedure.       62         Procedure.       62         Procedure.       62         Procedure.       62         Procedure.       62         Procedure.                                       | Removing the I/O board          |    |
|----------------------------------------------------------------------------------------------------|---------------------------------|----|
| Procedure       55         Procedure       55         Procedure       56         Post-requisites       56         Removing the coin-cell battery       57         Procedure       57         Procedure       57         Procedure       57         Procedure       57         Procedure       57         Procedure       57         Procedure       56         Procedure       56         Procedure       56         Post-requisites       56         Procedure       56         Procedure       56         Procedure       56         Procedure       56         Procedure       56         Procedure       57         Procedure       55         Replacing the touchpad       50         Procedure       60         Post-requisites       60         Procedure       62         Procedure       62         Procedure       62         Procedure       62         Procedure       63         Procedure       64         Procedure       64 <th></th> <th></th>                                    |                                 |    |
| Procedure       56         Post-requisites       57         Prerequisites       57         Procedure       57         Procedure       57         Replacing the coin-cell battery       58         Procedure       56         Post-requisites       56         Procedure       56         Procedure       56         Post-requisites       56         Removing the touchpad       59         Prerequisites       55         Replacing the touchpad       59         Procedure       60         Procedure       60         Procedure                                            |                                 |    |
| Procedure       56         Post-requisites       57         Prerequisites       57         Procedure       57         Procedure       57         Replacing the coin-cell battery       58         Procedure       57         Procedure       56         Procedure       56         Procedure       56         Post-requisites       56         Removing the touchpad       59         Prerequisites       55         Replacing the touchpad       59         Procedure       60         Procedure       60         Procedure       6                                          | Replacing the L/O beard         | 55 |
| Post-requisites       56         Removing the coin-cell battery       57         Procedure       57         Replacing the coin-cell battery       58         Procedure       56         Post-requisites       56         Post-requisites       56         Procedure       56         Procedure       56         Post-requisites       55         Procedure       55         Procedure       55         Replacing the touchpad       59         Procedure       55         Replacing the touchpad       60         Procedure       55         Replacing the touchpad       60         Procedure       60         Post-requisites       61         Procedure       62         Prerequisites       62         Procedure       62         Procedure       62         Procedure       62         Procedure       62         Replacing the speakers       62         Procedure       63         Procedure       64         Procedure       64         Procedure       64         Procedure       6       |                                 |    |
| Prerequisites.       57         Procedure.       57         Replacing the coin-cell battery.       58         Procedure.       56         Post-requisites.       56         Removing the touchpad.       59         Precedure.       55         Procedure.       55         Procedure.       55         Procedure.       55         Procedure.       55         Replacing the touchpad.       60         Procedure.       60         Procedure.       60         Proce                                 |                                 |    |
| Prerequisites.       57         Procedure.       57         Replacing the coin-cell battery.       58         Procedure.       56         Post-requisites.       56         Removing the touchpad.       59         Precedure.       55         Procedure.       55         Procedure.       55         Procedure.       55         Procedure.       55         Replacing the touchpad.       60         Procedure.       60         Procedure.       60         Proce                                 |                                 | 67 |
| Procedure       57         Replacing the coin-cell battery.       58         Procedure       56         Post-requisites       56         Removing the touchpad       59         Procedure       55         Replacing the touchpad       59         Procedure       55         Replacing the touchpad       60         Procedure       62         Post-requisites       62         Prerequisites       62         Prerequisites       62         Procedure       62         Prerequisites       62         Procedure       62         Prerequisites       62         Procedure       62         Replacing the speakers       63         Procedure       63         Procedure       64         Procedure       64         Procedure       64         Procedure       64         Procedure       64         Procedure       64         Procedure       64         Procedure       64         Procedure       64         Procedure       64         Procedure       64                                 |                                 |    |
| Procedure       56         Post-requisites       58         Removing the touchpad       59         Prerequisites       55         Procedure       59         Replacing the touchpad       60         Procedure       60         Post-requisites       60         Post-requisites       60         Post-requisites       60         Post-requisites       60         Post-requisites       62         Prerequisites       62         Procedure       62         Prerequisites       62         Procedure       62         Procedure       62         Procedure       62         Procedure       62         Procedure       62         Procedure       62         Procedure       62         Replacing the speakers       63         Removing the power-adapter port       64         Prerequisites       64         Procedure       64         Procedure       64         Procedure       64         Procedure       64         Procedure       64         Procedure       64                       |                                 |    |
| Procedure       56         Post-requisites       58         Removing the touchpad       59         Prerequisites       55         Procedure       59         Replacing the touchpad       60         Procedure       60         Post-requisites       60         Post-requisites       60         Post-requisites       60         Post-requisites       60         Post-requisites       62         Prerequisites       62         Procedure       62         Prerequisites       62         Procedure       62         Procedure       62         Procedure       62         Procedure       62         Procedure       62         Procedure       62         Procedure       62         Replacing the speakers       63         Removing the power-adapter port       64         Prerequisites       64         Procedure       64         Procedure       64         Procedure       64         Procedure       64         Procedure       64         Procedure       64                       | Deale to all a straight and     | 50 |
| Post-requisites.       56         Removing the touchpad.       59         Prerequisites.       55         Procedure.       55         Replacing the touchpad.       60         Procedure.       60         Post-requisites.       61         Post-requisites.       62         Procedure.       62         Prerequisites.       62         Prerequisites.       62         Precedure.       62         Prerequisites.       62         Procedure.       62         Precedure.       62         Precedure.       62         Precedure.       62         Precedure.       62         Procedure.       62         Procedure.       62         Procedure.       63         Procedure.       63         Procedure.       64         Procedure.       64         Prerequisites.       64         Prerequisites.       64         Procedure.       64         Procedure.       64         Procedure.       64         Procedure.       64                                                                 |                                 |    |
| Removing the touchpad                                                                                                    |                                 |    |
| Prerequisites.       59         Procedure.       59         Replacing the touchpad.       60         Procedure.       60         Post-requisites.       61         Removing the speakers.       62         Prerequisites.       62         Procedure.       62         Prerequisites.       62         Procedure.       62         Procedure.       62         Procedure.       62         Procedure.       62         Replacing the speakers.       62         Replacing the speakers.       63         Procedure.       63         Procedure.       64         Prerequisites.       64         Prerequisites.       64         Procedure.       64         Precedure.       64         Procedure.       64         Procedure.       64         Procedure.       64         Procedure.       64         Procedure.       64         Procedure.       64         Procedure.       64         Procedure.       64         Procedure.       64         Procedure.       64                           | Post-requisites                 |    |
| Procedure       59         Replacing the touchpad.       60         Procedure.       60         Post-requisites.       61         Removing the speakers.       62         Prerequisites.       62         Procedure.       62         Procedure.       62         Procedure.       62         Procedure.       62         Replacing the speakers.       62         Procedure.       63         Procedure.       63         Procedure.       63         Procedure.       63         Procedure.       63         Procedure.       64         Procedure.       64         Procedure.                                      |                                 |    |
| Replacing the touchpad.       60         Procedure.       60         Post-requisites.       61         Removing the speakers.       62         Prerequisites.       62         Procedure.       62         Replacing the speakers.       62         Replacing the speakers.       62         Procedure.       63         Procedure       63         Procedure       63         Procedure       63         Procedure       63         Procedure       63         Procedure       64         Procedure       64         Prerequisites.       64         Procedure.       64         Procedure.       64         Procedure.       64         Prerequisites.       64         Procedure.       64         Procedure.       64         Procedure.       64         Procedure.       64         Procedure.       64         Procedure.       64         Procedure.       64         Procedure.       64         Procedure.       64         Procedure.       64                                          | Prerequisites                   |    |
| Procedure                                                                                                    | Procedure                       |    |
| Procedure                                                                                                    | Replacing the touchpad          | 60 |
| Removing the speakers.       62         Prerequisites.       62         Procedure.       63         Procedure       63         Procedure       63         Post-requisites.       63         Removing the power-adapter port.       64         Prerequisites.       64         Procedure.       64         Procedure.       64         Procedure.       64         Procedure.       64         Procedure.       64         Procedure.       64         Prerequisites.       64         Procedure.       64         Procedure. </td <td>Procedure</td> <td></td> | Procedure                       |    |
| Prerequisites                                                                                                    | Post-requisites                 | 61 |
| Prerequisites                                                                                                    | Removing the speakers           |    |
| Procedure                                                                                                    | • •                             |    |
| Procedure                                                                                                    |                                 |    |
| Procedure                                                                                                    | Replacing the speakers          | 63 |
| Post-requisites                                                                                                    |                                 |    |
| Prerequisites                                                                                                    |                                 |    |
| Prerequisites                                                                                                    | Removing the power-adapter port | 64 |
| Procedure                                                                                                    |                                 |    |
| Replacing the power-adapter port                                                                                                    |                                 |    |
|                                                                                                    | Frocedure                       |    |
| Procedure                                                                                                    |                                 |    |
|                                                                                                    |                                 |    |
| Post-requisites                                                                                                    | Post-requisites                 |    |
| Removing the display assembly                                                                                                    | Removing the display assembly   |    |
| Prerequisites                                                                                                    | Prerequisites                   |    |
| Procedure                                                                                                    | Procedure                       | 66 |

| Replacing the display assembly                     |    |
|----------------------------------------------------|----|
| Procedure                                          | 69 |
| Post-requisites                                    | 71 |
| Removing the system board                          |    |
| Prerequisites                                      |    |
| Procedure                                          | 72 |
| Replacing the system board                         |    |
| Procedure                                          |    |
| Post-requisites                                    |    |
| Entering the Service Tag in the BIOS setup program |    |
| Removing the power-button board                    | 79 |
| Prerequisites                                      |    |
| Procedure                                          | 79 |
| Replacing the power-button board                   |    |
| Procedure                                          | 80 |
| Post-requisites                                    |    |
| Removing the keyboard                              |    |
| Prerequisites                                      |    |
| Procedure                                          | 81 |
| Replacing the keyboard                             | 83 |
| Procedure                                          |    |
| Post-requisites                                    |    |
| Removing the palm rest                             |    |
| Prerequisites                                      |    |
| Procedure                                          |    |
| Replacing the palm rest                            |    |
| Procedure                                          | 93 |
| Post-requisites                                    |    |
| Device drivers                                     |    |
| Intel Chipset Software Installation Utility        |    |
| Video drivers                                      |    |
| Intel Serial IO driver                             |    |
| Intel Trusted Execution Engine Interface           |    |
| Intel Virtual Button driver                        |    |
| Wireless and Bluetooth drivers                     | 95 |

| System setup                                           |    |
|--------------------------------------------------------|----|
| BIOS overview                                          | 96 |
| Entering BIOS setup program                            |    |
| Navigation keys                                        |    |
| Boot Sequence                                          |    |
| System setup options                                   |    |
| Clearing CMOS settings                                 |    |
| Clearing BIOS (System Setup) and System passwords      |    |
| Troubleshooting                                        |    |
| Flashing the BIOS                                      |    |
| Flashing BIOS (USB key)                                |    |
| Enhanced Pre-Boot System Assessment (ePSA) diagnostics |    |
| Running the ePSA diagnostics                           |    |
| System diagnostic lights                               |    |
| Enabling Intel Optane memory                           |    |
| Disabling Intel Optane memory                          |    |
| WiFi power cycle                                       |    |
| Flea power release                                     |    |
| Getting help and contacting Alienware                  |    |
| Self-help resources                                    |    |
| Contacting Alienware                                   |    |

# Before working inside your computer

NOTE: The images in this document may differ from your computer depending on the configuration you ordered.

#### Before you begin

- 1 Save and close all open files and exit all open applications.
- 2 Shut down your computer. Click Start  $\rightarrow \bigcirc$  Power  $\rightarrow$  Shut down.

NOTE: If you are using a different operating system, see the documentation of your operating system for shutdown instructions.

- 3 Disconnect your computer and all attached devices from their electrical outlets.
- 4 Disconnect all attached network devices and peripherals, such as keyboard, mouse, and monitor from your computer.
- 5 Remove any media card and optical disc from your computer, if applicable.

# After working inside your computer

CAUTION: Leaving stray or loose screws inside your computer may severely damage your computer.

- 1 Replace all screws and ensure that no stray screws remain inside your computer.
- 2 Connect any external devices, peripherals, or cables you removed before working on your computer.
- **3** Replace any media cards, discs, or any other parts that you removed before working on your computer.
- 4 Connect your computer and all attached devices to their electrical outlets.
- **5** Turn on your computer.

# **Safety instructions**

Use the following safety guidelines to protect your computer from potential damage and ensure your personal safety.

WARNING: Before working inside your computer, read the safety information that shipped with your computer. For more safety best practices, see the Regulatory Compliance home page at www.dell.com/regulatory\_compliance. WARNING: Disconnect all power sources before opening the computer cover or panels. After you finish working inside the computer, replace all covers, panels, and screws before connecting to the electrical outlet. CAUTION: To avoid damaging the computer, ensure that the work surface is flat and clean. CAUTION: To avoid damaging the components and cards, handle them by their edges, and avoid touching pins and contacts. CAUTION: You should only perform troubleshooting and repairs as authorized or directed by the Dell technical assistance team. Damage due to servicing that is not authorized by Dell is not covered by your warranty. See the safety instructions that shipped with the product or at www.dell.com/regulatory\_compliance. CAUTION: Before touching anything inside your computer, ground yourself by touching an unpainted metal surface, such as the metal at the back of the computer. While you work, periodically touch an unpainted metal surface to dissipate static electricity, which could harm internal components. CAUTION: When you disconnect a cable, pull on its connector or on its pull tab, not on the cable itself. Some cables have connectors with locking tabs or thumb-screws that you must disengage before disconnecting the cable. When disconnecting cables, keep them evenly aligned to avoid bending any connector pins. When connecting cables,

ensure that the ports and connectors are correctly oriented and aligned. CAUTION: Press and eject any installed card from the media-card reader.

### Electrostatic discharge—ESD protection

ESD is a major concern when you handle electronic components, especially sensitive components such as expansion cards, processors, memory DIMMs, and system boards. Very slight charges can damage circuits in ways that may not be obvious, such as intermittent problems or a shortened product life span. As the industry pushes for lower power requirements and increased density, ESD protection is an increasing concern.

Due to the increased density of semiconductors used in recent Dell products, the sensitivity to static damage is now higher than in previous Dell products. For this reason, some previously approved methods of handling parts are no longer applicable.

Two recognized types of ESD damage are catastrophic and intermittent failures.

- Catastrophic Catastrophic failures represent approximately 20 percent of ESD-related failures. The damage causes an
  immediate and complete loss of device functionality. An example of catastrophic failure is a memory DIMM that has
  received a static shock and immediately generates a "No POST/No Video" symptom with a beep code emitted for missing
  or nonfunctional memory.
- Intermittent Intermittent failures represent approximately 80 percent of ESD-related failures. The high rate of
  intermittent failures means that most of the time when damage occurs, it is not immediately recognizable. The DIMM
  receives a static shock, but the tracing is merely weakened and does not immediately produce outward symptoms related to
  the damage. The weakened trace may take weeks or months to melt, and in the meantime may cause degradation of
  memory integrity, intermittent memory errors, etc.

The more difficult type of damage to recognize and troubleshoot is the intermittent (also called latent or "walking wounded") failure.

Perform the following steps to prevent ESD damage:

- Use a wired ESD wrist strap that is properly grounded. The use of wireless anti-static straps is no longer allowed; they do not provide adequate protection. Touching the chassis before handling parts does not ensure adequate ESD protection on parts with increased sensitivity to ESD damage.
- Handle all static-sensitive components in a static-safe area. If possible, use anti-static floor pads and workbench pads.

- When unpacking a static-sensitive component from its shipping carton, do not remove the component from the anti-static packing material until you are ready to install the component. Before unwrapping the anti-static packaging, ensure that you discharge static electricity from your body.
- Before transporting a static-sensitive component, place it in an anti-static container or packaging.

#### ESD field service kit

The unmonitored Field Service kit is the most commonly used service kit. Each Field Service kit includes three main components: anti-static mat, wrist strap, and bonding wire.

#### Components of an ESD field service kit

The components of an ESD field service kit are:

- Anti-Static Mat The anti-static mat is dissipative and parts can be placed on it during service procedures. When using an
  anti-static mat, your wrist strap should be snug and the bonding wire should be connected to the mat and to any bare metal
  on the system being worked on. Once deployed properly, service parts can be removed from the ESD bag and placed
  directly on the mat. ESD-sensitive items are safe in your hand, on the ESD mat, in the system, or inside a bag.
- Wrist Strap and Bonding Wire The wrist strap and bonding wire can be either directly connected between your wrist and bare metal on the hardware if the ESD mat is not required, or connected to the anti-static mat to protect hardware that is temporarily placed on the mat. The physical connection of the wrist strap and bonding wire between your skin, the ESD mat, and the hardware is known as bonding. Use only Field Service kits with a wrist strap, mat, and bonding wire. Never use wireless wrist straps. Always be aware that the internal wires of a wrist strap are prone to damage from normal wear and tear, and must be checked regularly with a wrist strap tester in order to avoid accidental ESD hardware damage. It is recommended to test the wrist strap and bonding wire at least once per week.
- **ESD Wrist Strap Tester** The wires inside of an ESD strap are prone to damage over time. When using an unmonitored kit, it is a best practice to regularly test the strap prior to each service call, and at a minimum, test once per week. A wrist strap tester is the best method for doing this test. If you do not have your own wrist strap tester, check with your regional office to find out if they have one. To perform the test, plug the wrist-strap's bonding-wire into the tester while it is strapped to your wrist and push the button to test. A green LED is lit if the test is successful; a red LED is lit and an alarm sounds if the test fails.
- **Insulator Elements** It is critical to keep ESD sensitive devices, such as plastic heat sink casings, away from internal parts that are insulators and often highly charged.
- Working Environment Before deploying the ESD Field Service kit, assess the situation at the customer location. For example, deploying the kit for a server environment is different than for a desktop or portable environment. Servers are typically installed in a rack within a data center; desktops or portables are typically placed on office desks or cubicles. Always look for a large open flat work area that is free of clutter and large enough to deploy the ESD kit with additional space to accommodate the type of system that is being repaired. The workspace should also be free of insulators that can cause an ESD event. On the work area, insulators such as Styrofoam and other plastics should always be moved at least 12 inches or 30 centimeters away from sensitive parts before physically handling any hardware components.
- ESD Packaging All ESD-sensitive devices must be shipped and received in static-safe packaging. Metal, static-shielded
  bags are preferred. However, you should always return the damaged part using the same ESD bag and packaging that the
  new part arrived in. The ESD bag should be folded over and taped shut and all the same foam packing material should be
  used in the original box that the new part arrived in. ESD-sensitive devices should be removed from packaging only at an
  ESD-protected work surface, and parts should never be placed on top of the ESD bag because only the inside of the bag is
  shielded. Always place parts in your hand, on the ESD mat, in the system, or inside an anti-static bag.
- **Transporting Sensitive Components** When transporting ESD sensitive components such as replacement parts or parts to be returned to Dell, it is critical to place these parts in anti-static bags for safe transport.

#### **ESD** protection summary

It is recommended that all field service technicians use the traditional wired ESD grounding wrist strap and protective antistatic mat at all times when servicing Dell products. In addition, it is critical that technicians keep sensitive parts separate from all insulator parts while performing service and that they use anti-static bags for transporting sensitive components.

#### Transporting sensitive components

When transporting ESD sensitive components such as replacement parts or parts to be returned to Dell, it is critical to place these parts in anti-static bags for safe transport.

#### Lifting equipment

Adhere to the following guidelines when lifting heavy weight equipment:

∧ CAUTION: Do not lift greater than 50 pounds. Always obtain additional resources or use a mechanical lifting device.

- 1 Get a firm balanced footing. Keep your feet apart for a stable base, and point your toes out.
- 2 Tighten stomach muscles. Abdominal muscles support your spine when you lift, offsetting the force of the load.
- 3 Lift with your legs, not your back.
- 4 Keep the load close. The closer it is to your spine, the less force it exerts on your back.
- 5 Keep your back upright, whether lifting or setting down the load. Do not add the weight of your body to the load. Avoid twisting your body and back.
- 6 Follow the same techniques in reverse to set the load down.

# **Recommended tools**

The procedures in this document may require the following tools:

- Philips screwdriver #1
- Flat-head screwdriver
- Plastic scribe

# **Screw list**

NOTE: When removing screws from a component, it is recommended to note the screw type, the quantity of screws, and then place them in a screw storage box. This is to ensure that the correct number of screws and correct screw type is restored when the component is replaced.

NOTE: Some computers have magnetic surfaces. Ensure that the screws are not left attached to such surface when replacing a component.

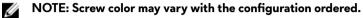

#### Table 1. Screw list

IJ

| Component                 | Secured to                | Screw type | Quantity | Screw image |
|---------------------------|---------------------------|------------|----------|-------------|
| Base cover                | Palm-rest assembly        | M2.5x10    | 6        |             |
| Base cover                | Palm-rest assembly        | M2.5x10    | 2        |             |
| Battery (Half-length)     | Palm-rest assembly        | M2x5       | 4        |             |
| Battery (Full-length)     | Palm-rest assembly        | M2x5       | 6        |             |
| Hard-drive assembly       | Palm-rest assembly        | M2x5       | 4        |             |
| Heat-sink assembly        | System board              | M2x3       | 5        | 9           |
| Heat-sink assembly        | System board              | M2x5       | 1        | Ŷ           |
| Fan                       | Heat sink                 | M2x3       | 2        | <b>@</b>    |
| Wireless-card bracket     | System board              | M2x3       | 1        | <b>@</b>    |
| Solid-state drive bracket | Palm-rest assembly        | M2x3       | 1        | <b>9</b>    |
| Solid-state drive         | Solid-state drive bracket | M2x2       | 1        | A.          |
| I/O board                 | Palm-rest assembly        | M2x5       | 1        |             |
| Touchpad                  | Palm-rest assembly        | M2x2.5     | 4        | <b>32</b>   |

| Component                  | Secured to                              | Screw type | Quantity | Screw image |
|----------------------------|-----------------------------------------|------------|----------|-------------|
| Hinges                     | Palm-rest assembly                      | M2.5x2.5   | 2        | - Mar       |
| Power-adapter port         | System board and palm-<br>rest assembly | M2x3       | 1        | <b>@</b>    |
| Power-button board         | Palm-rest assembly                      | M2x3       | 3        | <b>*</b>    |
| USB Type-C port<br>bracket | System board                            | M2x3       | 1        | <b>9</b>    |
| System board               | Palm-rest assembly                      | M2x2       | 5        | <b>9</b>    |
| Keyboard bracket           | Palm-rest assembly                      | M1.2x2.2   | 8        | Ŷ           |
| Keyboard                   | Palm-rest assembly                      | M1.2x1.9   | 33       | <b>P</b>    |

## Removing the base cover

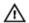

WARNING: Before working inside your computer, read the safety information that shipped with your computer and follow the steps in <u>Before working inside your computer</u>. After working inside your computer, follow the instructions in <u>After working inside your computer</u>. For more safety best practices, see the Regulatory Compliance home page at <u>www.dell.com/regulatory\_compliance</u>.

#### Procedure

- 1 Loosen the three captive screws on the base cover.
- 2 Remove the six screws (M2.5x10) that secure the base cover to the palm-rest assembly.
- 3 Remove the two screws (M2.5x10) from the back that secure the base cover to the palm-rest assembly.

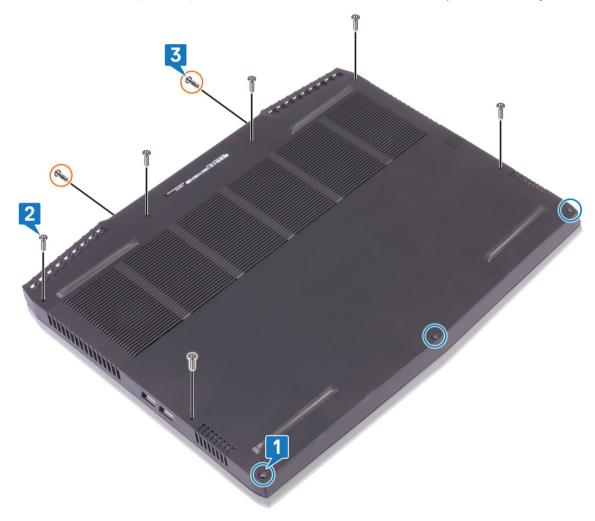

4 Using a plastic scribe, pry the base cover from the computer base.

5 Rotate the base cover from front to back and remove the base cover off the palm-rest assembly.

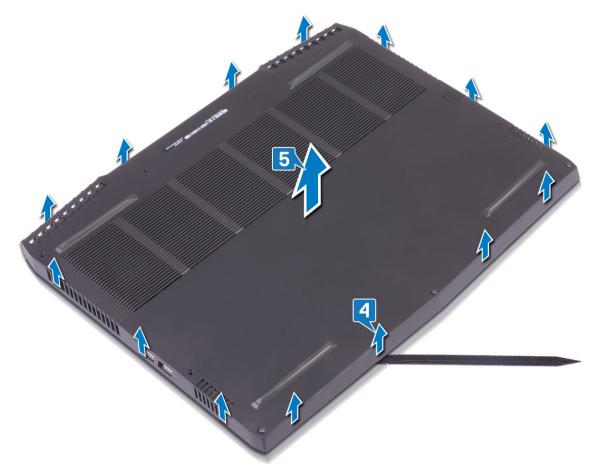

**6** Using the pull tab, disconnect the battery cable from the system board.

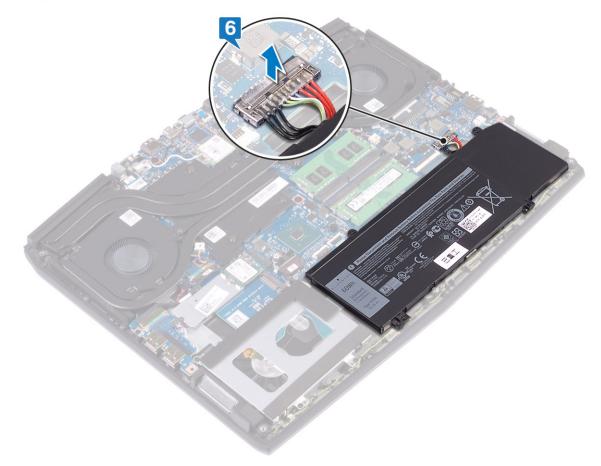

7 Press and hold the power button for 5 seconds to ground the computer and drain the flea power.

# Replacing the base cover

MARNING: Before working inside your computer, read the safety information that shipped with your computer and follow the steps in Before working inside your computer. After working inside your computer, follow the instructions in <u>After working inside your computer</u>. For more safety best practices, see the Regulatory Compliance home page at www.dell.com/regulatory\_compliance.

#### Procedure

1 Connect the battery cable to the system board.

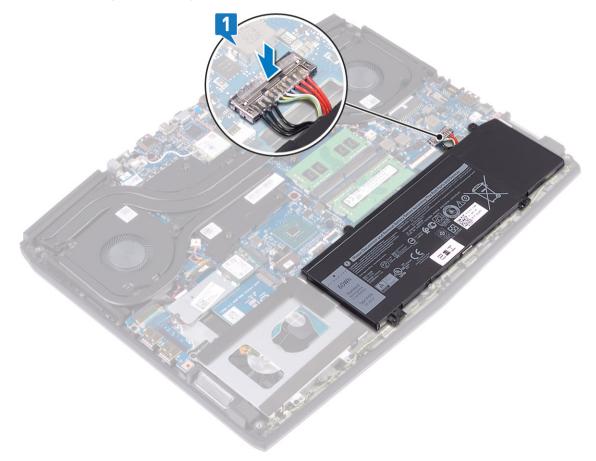

2 Rotate the cover from back to front and place the base cover on the palm-rest assembly, and snap the base cover into place.

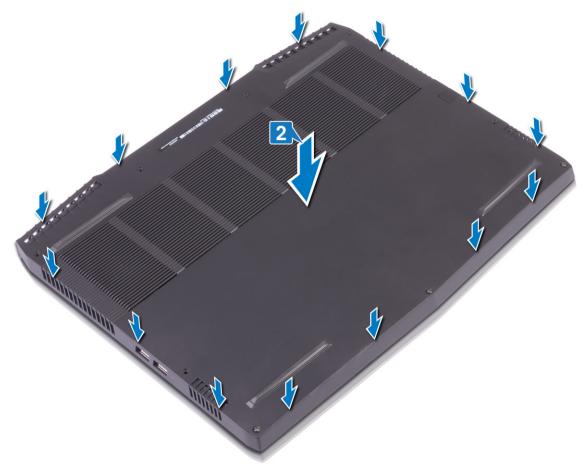

- **3** Tighten the captive screws on the base cover.
- 4 Replace the six screws (M2.5x10)that secure the base cover to the palm-rest assembly.

5 Replace the two screws (M2.5x10) in the back that secure the base cover to the palm-rest assembly.

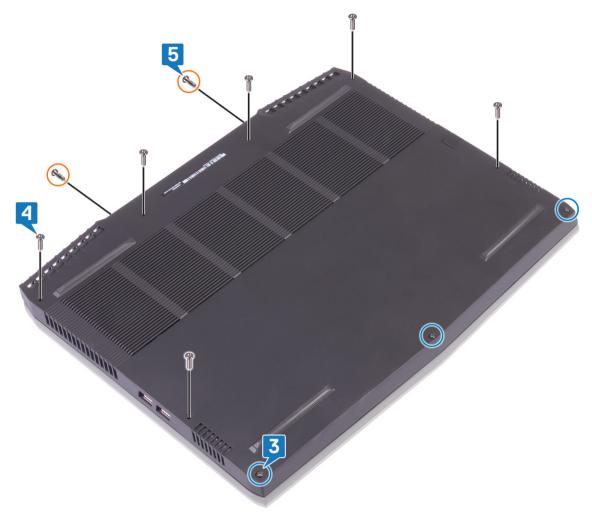

# Removing the battery (half-length)

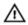

WARNING: Before working inside your computer, read the safety information that shipped with your computer and follow the steps in Before working inside your computer. After working inside your computer, follow the instructions in After working inside your computer. For more safety best practices, see the Regulatory Compliance home page at www.dell.com/regulatory\_compliance.

### **Prerequisites**

Remove the base cover.

#### Procedure

- 1 Using the pull tab, disconnect the battery cable from the system board (applicable only if not disconnected earlier).
- 2 Remove the four screws (M2x5) that secure the battery to the palm-rest assembly.
- 3 Lift the battery off the palm-rest assembly.

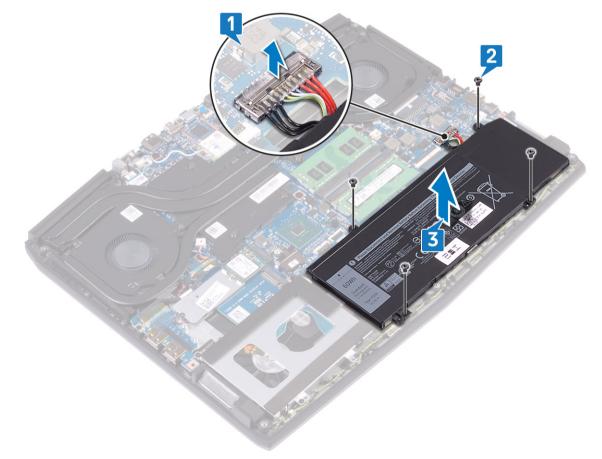

# Replacing the battery (half-length)

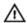

WARNING: Before working inside your computer, read the safety information that shipped with your computer and follow the steps in Before working inside your computer. After working inside your computer, follow the instructions in After working inside your computer. For more safety best practices, see the Regulatory Compliance home page at www.dell.com/regulatory\_compliance.

#### Procedure

- 1 Align the screw holes on the battery with the screw holes on the palm-rest assembly.
- 2 Replace the four screws (M2x5) that secure the battery to the palm-rest assembly.
- 3 Connect the battery cable to the system board.

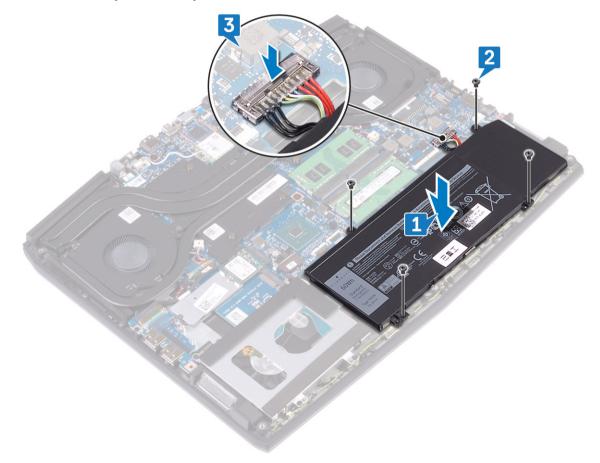

#### **Post-requisites**

Replace the base cover.

# Removing the battery (full-length)

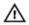

WARNING: Before working inside your computer, read the safety information that shipped with your computer and follow the steps in Before working inside your computer. After working inside your computer, follow the instructions in After working inside your computer. For more safety best practices, see the Regulatory Compliance home page at www.dell.com/regulatory\_compliance.

### **Prerequisites**

Remove the base cover.

#### Procedure

- 1 Using the pull tab, disconnect the battery cable from the system board (applicable only if not disconnected earlier).
- 2 Remove the six screws (M2x5) that secure the battery to the palm-rest assembly.
- 3 Lift the battery off the palm-rest assembly.

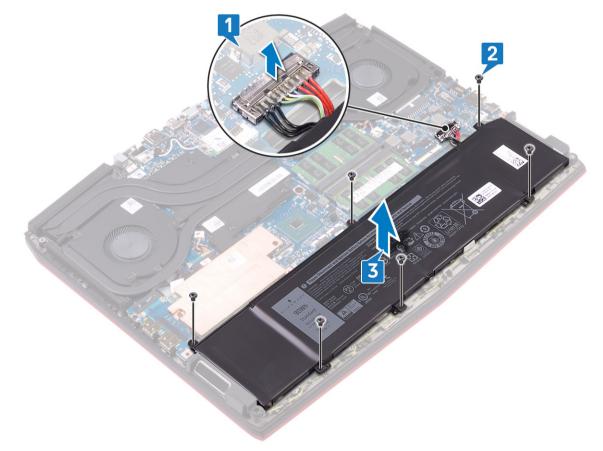

# Replacing the battery (full-length)

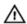

WARNING: Before working inside your computer, read the safety information that shipped with your computer and follow the steps in Before working inside your computer. After working inside your computer, follow the instructions in After working inside your computer. For more safety best practices, see the Regulatory Compliance home page at www.dell.com/regulatory\_compliance.

#### Procedure

- 1 Align the screw holes on the battery with the screw holes on the palm-rest assembly.
- 2 Replace the six screws (M2x5) that secure the battery to the palm-rest assembly.
- 3 Connect the battery cable to the system board.

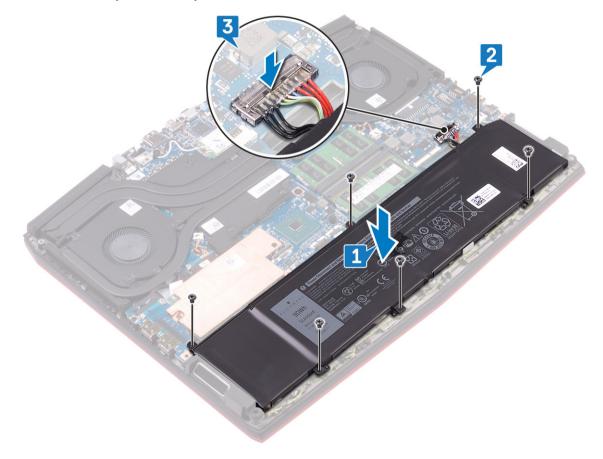

#### **Post-requisites**

Replace the base cover.

# Removing the hard drive

If your computer is using a SATA storage device accelerated by Intel Optane memory, disable Intel Optane before removing the SATA storage device. For more information about disabling the Intel Optane, see <u>Disabling Intel Optane</u>.

MARNING: Before working inside your computer, read the safety information that shipped with your computer and follow the steps in <u>Before working inside your computer</u>. After working inside your computer, follow the instructions in <u>After working inside your computer</u>. For more safety best practices, see the Regulatory Compliance home page at <u>www.dell.com/regulatory\_compliance</u>.

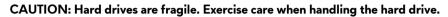

CAUTION: To avoid data loss, do not remove the hard drive while the computer is in sleep or on state.

#### Prerequisites

Remove the <u>base cover</u>.

#### Procedure

NOTE: The hard drive is not available on systems shipped with 6-cell (full-length) battery.

- 1 Using the pull tab, disconnect the hard-drive cable from the system board.
- 2 Remove the four screws (M2x5) that secure the hard-drive assembly to the palm-rest assembly.
- 3 Lift the hard-drive assembly along with its cable off the palm-rest assembly.

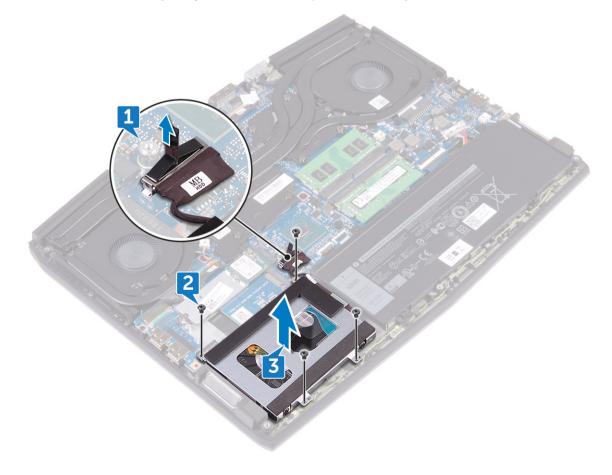

- 4 Remove the four screws (M3x3) that secure the hard-drive bracket to the hard drive.
- **5** Lift the hard drive off the hard-drive bracket.

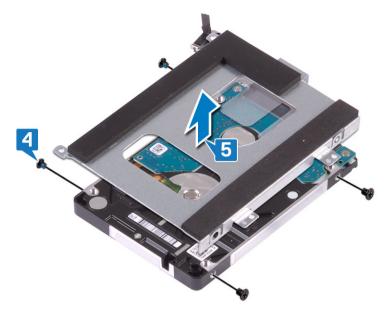

**6** Disconnect the interposer from the hard-drive assembly.

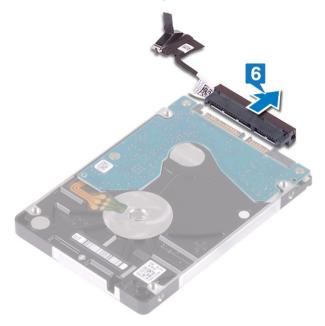

# Replacing the hard drive

Enable Intel Optane after replacing the SATA storage. For more information about enabling the Intel Optane, see <u>Enabling</u> <u>Intel Optane</u>.

MARNING: Before working inside your computer, read the safety information that shipped with your computer and follow the steps in <u>Before working inside your computer</u>. After working inside your computer, follow the instructions in <u>After working inside your computer</u>. For more safety best practices, see the Regulatory Compliance home page at <u>www.dell.com/regulatory\_compliance</u>.

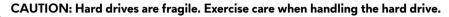

#### Procedure

- NOTE: The hard drive is not available on systems shipped with 6-cell (full-length) battery.
- 1 Connect the interposer to the hard-drive assembly.

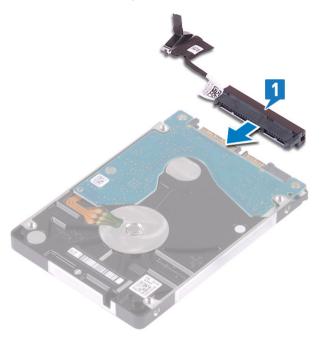

2 Place the hard-drive bracket on the hard drive and align the screw holes on the hard-drive bracket with the screw holes on the hard drive.

**3** Replace the four screws (M3x3) that secure the hard-drive bracket to the hard drive.

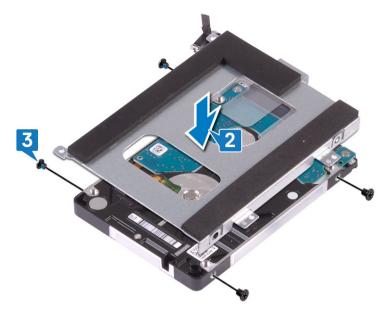

- 4 Align the screw holes on the hard-drive assembly with the screw holes on the palm-rest assembly.
- 5 Replace the four screws (M2x5) that secure the hard-drive assembly to the palm-rest assembly.
- **6** Connect the hard-drive cable to the system board.

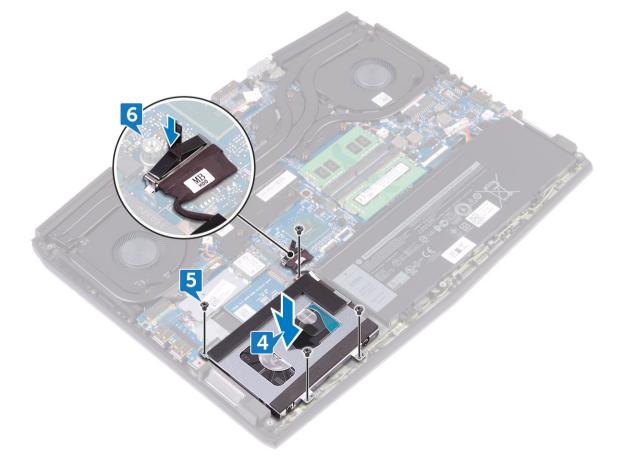

### Post-requisites

Replace the <u>base cover</u>.

## Removing the memory modules

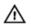

WARNING: Before working inside your computer, read the safety information that shipped with your computer and follow the steps in <u>Before working inside your computer</u>. After working inside your computer, follow the instructions in <u>After working inside your computer</u>. For more safety best practices, see the Regulatory Compliance home page at <u>www.dell.com/regulatory\_compliance</u>.

### Prerequisites

Remove the <u>base cover</u>.

#### Procedure

1 Locate the memory modules on your computer.

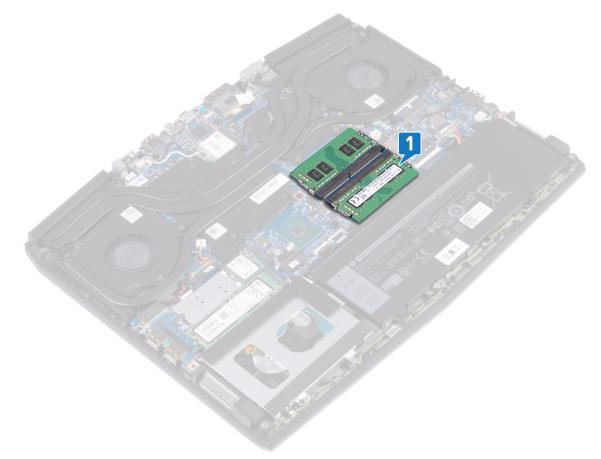

2 Use your fingertips to carefully spread apart the securing-clips on each end of the memory-module slot until the memory module pops up.

Remove the memory modules from the memory-module slot.

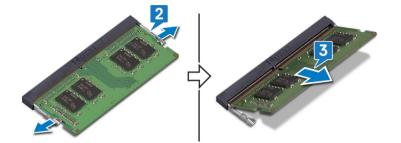

# Replacing the memory modules

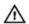

WARNING: Before working inside your computer, read the safety information that shipped with your computer and follow the steps in <u>Before working inside your computer</u>. After working inside your computer, follow the instructions in <u>After working inside your computer</u>. For more safety best practices, see the Regulatory Compliance home page at <u>www.dell.com/regulatory\_compliance</u>.

#### Procedure

- 1 Align the notch on the memory module with the tab on the memory-module slot.
- 2 Slide the memory modules firmly into the slot at an angle.
- **3** Press the memory module down until it clicks into place.

NOTE: If you do not hear the click, remove the memory module and reinstall it.

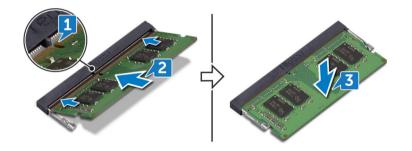

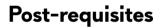

Replace the base cover.

# Removing the heat sink

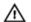

WARNING: Before working inside your computer, read the safety information that shipped with your computer and follow the steps in <u>Before working inside your computer</u>. After working inside your computer, follow the instructions in <u>After working inside your computer</u>. For more safety best practices, see the Regulatory Compliance home page at <u>www.dell.com/regulatory\_compliance</u>.

M WARNING: The heat sink may become hot during normal operation. Allow sufficient time for the heat sink to cool before you touch it.

CAUTION: For maximum cooling of the processor, do not touch the heat transfer areas on the heat sink. The oils in your skin can reduce the heat transfer capability of the thermal grease.

#### Prerequisites

Remove the <u>base cover</u>.

### Procedure

- 1 Disconnect the left fan cable from the system board.
- 2 Disconnect the right fan cable from the system board.
- 3 Remove the five screws (M2x3) that secure the heat-sink assembly to the system board.
- 4 Remove the screw (M2x5) that secure the heat-sink assembly to the system board.
- 5 In the reverse sequential order (7>6>5>4>3>2>1), loosen the seven captive screws that secure the heat-sink assembly to the system board.

#### **6** Lift the heat-sink assembly off the system board.

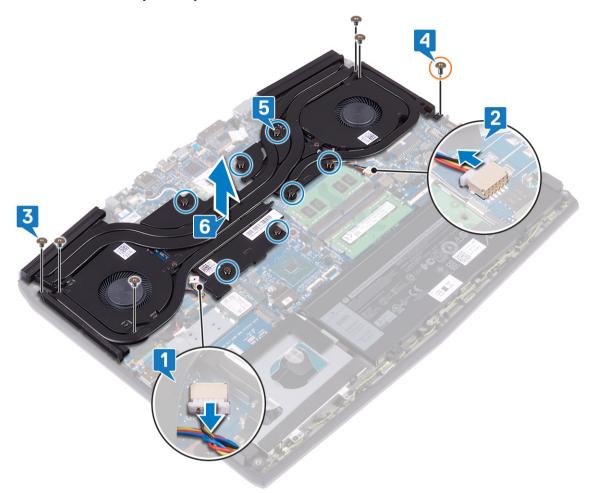

7 Remove the <u>fans</u>.

# Replacing the heat sink

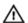

 $\wedge$ 

IJ

WARNING: Before working inside your computer, read the safety information that shipped with your computer and follow the steps in <u>Before working inside your computer</u>. After working inside your computer, follow the instructions in <u>After working inside your computer</u>. For more safety best practices, see the Regulatory Compliance home page at www.dell.com/regulatory\_compliance.

CAUTION: Incorrect alignment of the heat sink can damage the system board and processor.

NOTE: If either the system board or the heat sink is replaced, use the thermal pad/paste provided in the kit to ensure that thermal conductivity is achieved.

### Procedure

- 1 Replace the <u>fans</u>.
- 2 Place the heat-sink assembly on the system board and align the screw holes on the heat-sink assembly with the screw holes on the system board.
- **3** Tighten the captive screws in the sequential order (1>2>3>4>5>6>7) to secure the heat-sink assembly to the system board.
- 4 Replace the screw (M2x5) that secure the heat-sink assembly to the system board.
- 5 Replace the five screws (M2x3) that secure the heat-sink assembly to the system board.
- **6** Connect the left fan cable to the system board.

#### 7 Connect the right fan cable to the system board.

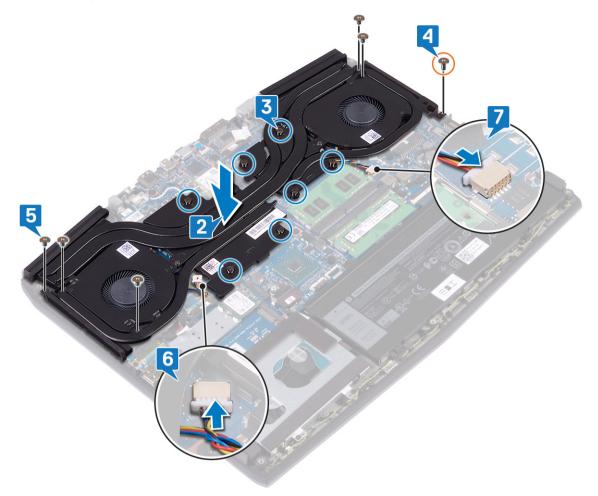

### **Post-requisites**

Replace the <u>base cover</u>.

# Removing the fans

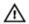

WARNING: Before working inside your computer, read the safety information that shipped with your computer and follow the steps in <u>Before working inside your computer</u>. After working inside your computer, follow the instructions in <u>After working inside your computer</u>. For more safety best practices, see the Regulatory Compliance home page at <u>www.dell.com/regulatory\_compliance</u>.

#### Prerequisites

- 1 Remove the <u>base cover</u>.
- 2 Follow the procedure from step 1 to step 6 in <u>Removing the heat sink</u>.

#### Procedure

- 1 Remove the two screws (M2x3) that secure the fans to the heat sink.
- 2 Peel the tape securing the left fan to the heat sink.

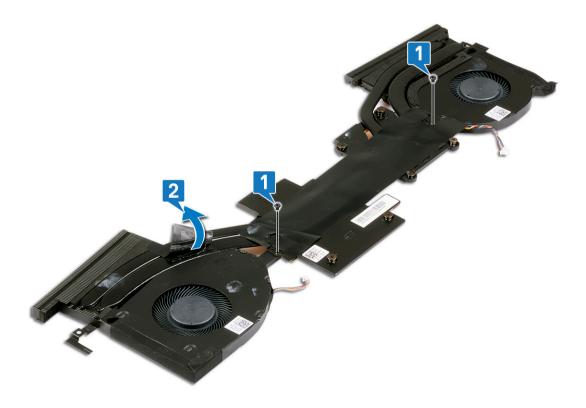

- **3** Turn the heat-sink assembly over.
- 4 Peel the Mylar securing the fans to the heat sink.

#### 5 Lift the fans off the heat sink.

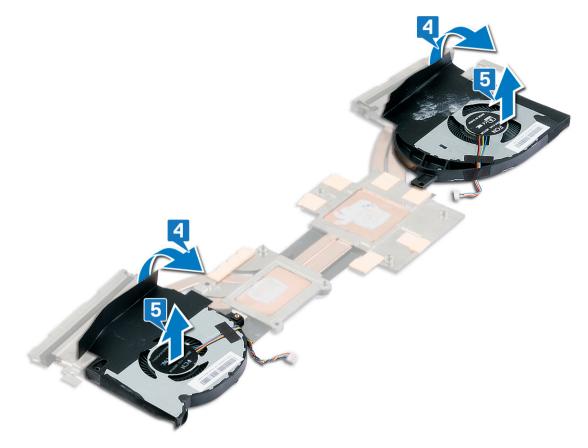

# Replacing the fans

MARNING: Before working inside your computer, read the safety information that shipped with your computer and follow the steps in <u>Before working inside your computer</u>. After working inside your computer, follow the instructions in <u>After working inside your computer</u>. For more safety best practices, see the Regulatory Compliance home page at <u>www.dell.com/regulatory\_compliance</u>.

#### Procedure

- 1 Place the fans on the heat sink and align the screw holes on the fans to the screw holes on the heat sink.
- 2 Adhere the Mylar that secures the fans to the heat sink.

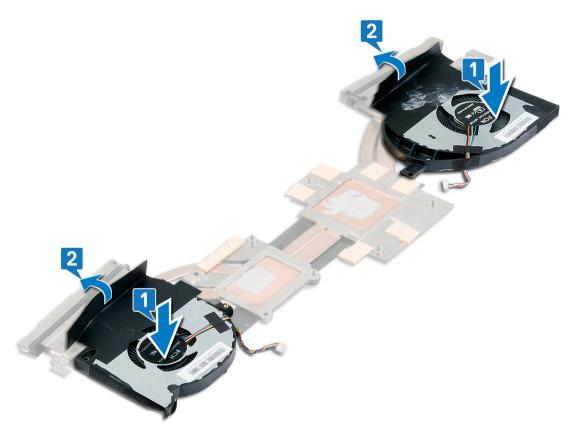

- **3** Turn over the heat-sink assembly.
- 4 Adhere the Mylar that secures the fan to the heat sink.

5 Replace the two screws (M2x3) that secure the fan to the heat sink.

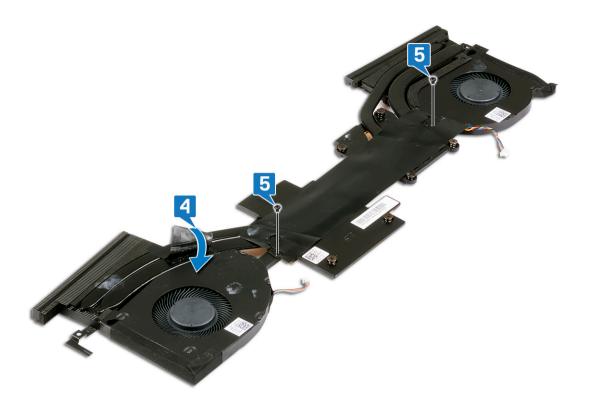

### **Post-requisites**

- 1 Replace the <u>heat sink</u>.
- 2 Replace the <u>base cover</u>.

### Removing the wireless card

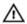

WARNING: Before working inside your computer, read the safety information that shipped with your computer and follow the steps in Before working inside your computer. After working inside your computer, follow the instructions in After working inside your computer. For more safety best practices, see the Regulatory Compliance home page at www.dell.com/regulatory\_compliance.

### Prerequisites

Remove the base cover.

#### Procedure

1 Locate the wireless card on your computer.

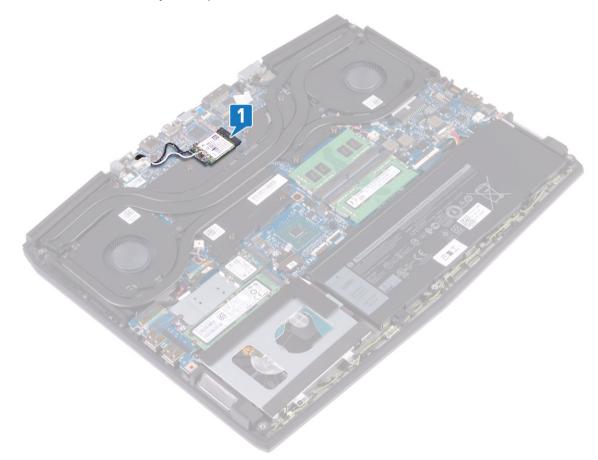

- 2 Remove the screw (M2x3) that secures the wireless-card bracket to the system board.
- 3 Slide and remove the wireless-card bracket from the wireless card.
- 4 Slide and remove the wireless card from the wireless-card slot.

**5** Disconnect the antenna cables from the wireless card.

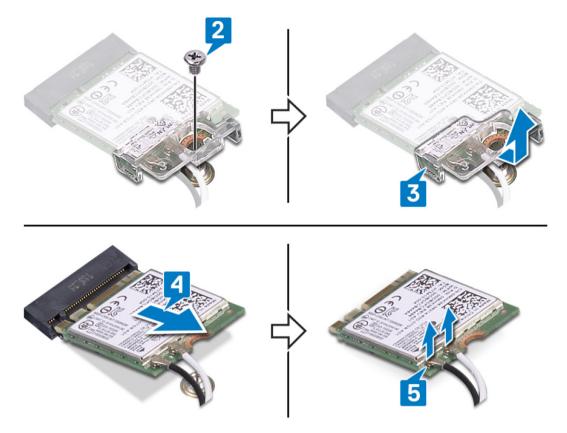

### Replacing the wireless card

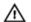

WARNING: Before working inside your computer, read the safety information that shipped with your computer and follow the steps in <u>Before working inside your computer</u>. After working inside your computer, follow the instructions in <u>After working inside your computer</u>. For more safety best practices, see the Regulatory Compliance home page at <u>www.dell.com/regulatory\_compliance</u>.

#### Procedure

∧ CAUTION: To avoid damage to the wireless card, do not place any cables under it.

1 Connect the antenna cables to the wireless card.

The following table provides the antenna-cable color scheme for the wireless card supported by your computer. Table 2. Antenna-cable color scheme

| Connectors on the wireless card | Antenna-cable color |
|---------------------------------|---------------------|
| Main (white triangle)           | White               |
| Auxiliary (black triangle)      | Black               |

- 2 Slide and replace the wireless-card bracket on the wireless-card.
- 3 Align the notch on the wireless card with the tab on the wireless-card slot and insert the wireless card at an angle into the wireless-card slot.
- 4 Replace the screw (M2x3) that secures the wireless-card bracket to the wireless card and the palm rest and keyboard assembly.

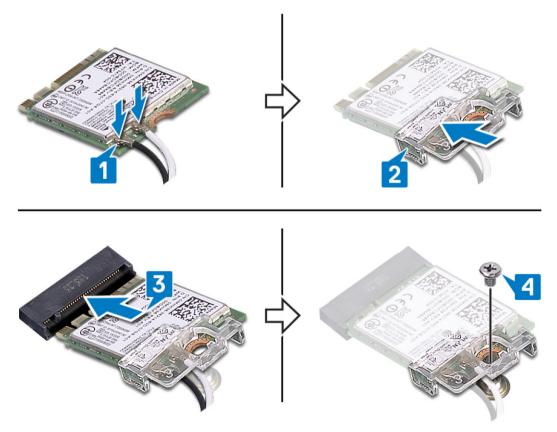

**5** Route the antenna cables on to the securing clips on the system board.

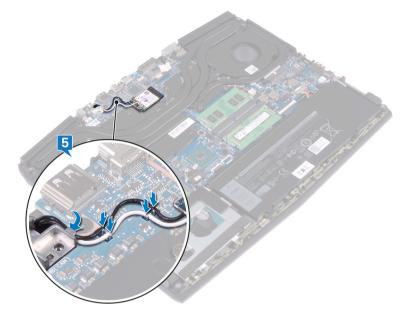

### **Post-requisites**

Replace the <u>base cover</u>.

### Removing the solid-state drive/Intel Optane memory module

You need to disable the Intel Optane memory before removing Intel Optane memory module from your computer. For more information about disabling the Intel Optane memory, see Disabling Intel Optane memory.

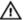

WARNING: Before working inside your computer, read the safety information that shipped with your computer and follow the steps in Before working inside your computer. After working inside your computer, follow the instructions in After working inside your computer. For more safety best practices, see the Regulatory Compliance home page at www.dell.com/regulatory\_compliance.

### Prerequisites

Remove the base cover.

#### Procedure to remove M.2 2230 solid-state drive

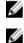

NOTE: This procedure applies only to systems shipped with a M.2 2230 solid-state drive installed.

NOTE: Depending on the configuration ordered the system may have up to two M.2 solid-state drives installed. Supported solid-state drive configurations per M.2 card slot:

- M.2 2230 solid-state drive + solid-state drive bracket
- M.2 2280 solid-state drive .
- M.2 2280 Intel Optane

NOTE: For solid-state drives above 512 GB or Intel Optane above 118 GB a thermal shield is required for optimal IJ heat dissipation and is installed in the computer when these configurations are ordered. If these configurations are installed After Point-of-Sale (APOS), contact Dell support for the thermal shield.

NOTE: Depending on the number of M.2 solid-state drives installed at Point-of-Sale, the thermal shield installed in U the computer may be a full shield or a half shield. If two M.2 solid-state drives are installed After Point-of-Sale (APOS) contact Dell support for the full thermal shield.

- 1 Remove the two screws (M2x3) that secure the M.2 thermal shield to the palm-rest assembly and system board.
- 2 Lift the M.2 thermal shield from the palm-rest assembly and system board.

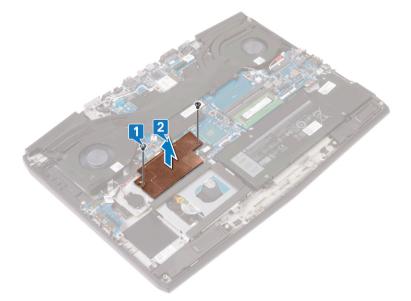

- **3** Remove the screw (M2x3) that secures the M.2 2230 solid-state drive bracket to the palm-rest assembly.
- 4 Slide and remove the M.2 2230 solid-state drive along with the bracket from the M.2 slot on the system board.
- 5 Remove the screw (M1.6x2) that secures M.2 2230 solid-state drive to the solid-state drive bracket.
- **6** Lift the M.2 2230 card off the solid-state drive bracket.

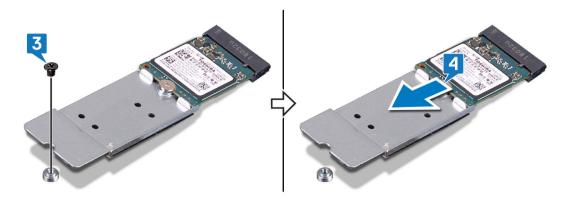

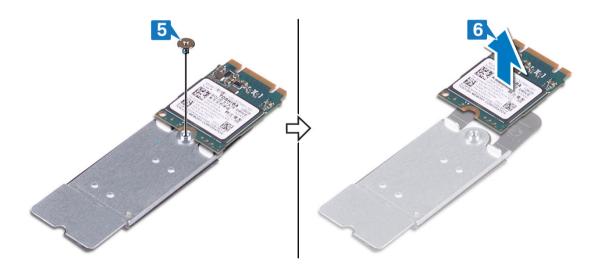

#### Procedure to remove M.2 2280 solid-state drive

NOTE: This procedure applies only to systems shipped with a M.2 2280 solid-state drive installed.

NOTE: Depending on the configuration ordered the system may have up to two M.2 solid-state drives installed. Supported solid-state drive configurations per M.2 solid-state drive slot:

- M.2 2230 solid-state drive + solid-state drive bracket
- M.2 2280 solid-state drive
- M.2 2280 Intel Optane

U

U

NOTE: For solid-state drives above 512 GB or Intel Optane above 118 GB a thermal shield is required for optimal heat dissipation and is installed in the computer when these configurations are ordered. If these configurations are installed After Point-of-Sale (APOS), contact Dell support for the thermal shield.

NOTE: Depending on the number of M.2 solid-state drives installed at Point-of-Sale, the thermal shield installed in the computer may be a full shield or a half shield. If two M.2 solid-state drives are installed After Point-of-Sale (APOS) contact Dell support for the full thermal shield.

1 Remove the two screws (M2x3) that secure the M.2 thermal shield to the palm-rest assembly and system board.

2 Lift the M.2 thermal shield from the palm-rest assembly and system board.

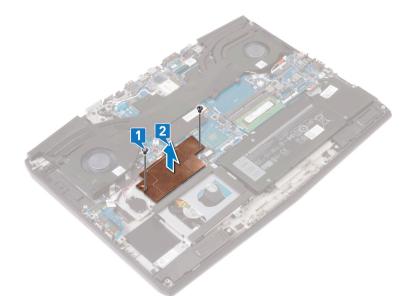

- $\label{eq:main_secures} \textbf{3} \quad \text{Remove the screw} \ (M2x2) \ \text{that secures the } M.2 \ 2280 \ \text{card to the palm-rest assembly.}$
- 4 Slide and remove the M.2 2280 card from the M.2 card slot on the system board.

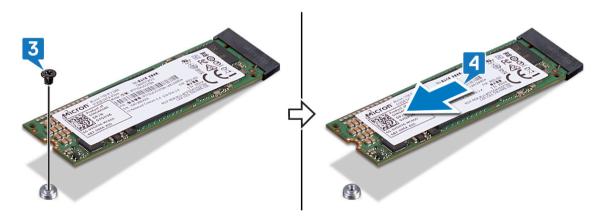

### Replacing the solid-state drive/Intel Optane memory module

Enable the Intel Optane memory after you replace the Intel Optane memory module. For more information about enabling the Intel Optane memory, see Enabling Intel Optane memory.

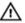

IJ

WARNING: Before working inside your computer, read the safety information that shipped with your computer and follow the steps in Before working inside your computer. After working inside your computer, follow the instructions in After working inside your computer. For more safety best practices, see the Regulatory Compliance home page at www.dell.com/regulatory\_compliance.

CAUTION: Solid-state drives are fragile. Exercise care when handling the solid-state drive.

#### Procedure to replace M.2 2230 solid-state drive

NOTE: This procedure applies only to systems shipped with a M.2 2230 solid-state drive installed. U

NOTE: Depending on the configuration ordered the system may have up to two M.2 solid-state drives installed. Supported card configurations per M.2 solid-state drive slot:

- M.2 2230 solid-state drive + solid-state drive bracket
- M.2 2280 solid-state drive
- M.2 2280 Intel Optane

NOTE: For solid-state drives above 512 GB or Intel Optane above 118 GB a thermal shield is required for optimal Ø heat dissipation and is installed in the computer when these configurations are ordered. If these configurations are installed After Point-of-Sale (APOS), contact Dell support for the thermal shield.

NOTE: Depending on the number of M.2 solid-state drives installed at Point-of-Sale, the thermal shield installed in IJ the computer may be a full shield or a half shield. If two M.2 solid-state drives are installed After Point-of-Sale (APOS) contact Dell support for the full thermal shield.

- Place the M.2 2230 solid-state drive on the M.2 2230 solid-state drive bracket. 1
- 2 Replace the screw (M1.6x2) that secures the M.2 2230 solid-state drive to the M.2 2230 solid-state drive bracket.
- 3 Align the notch on the M.2 2230 solid-state drive with the tab on the M.2 solid-state drive slot on the system board.
- 4 Slide the M.2 2230 solid-state drive along with the bracket into the M.2 solid-state drive slot on the system board.

5 Replace the screw (M2x3) that secures the M.2 2230 bracket to the palm-rest assembly.

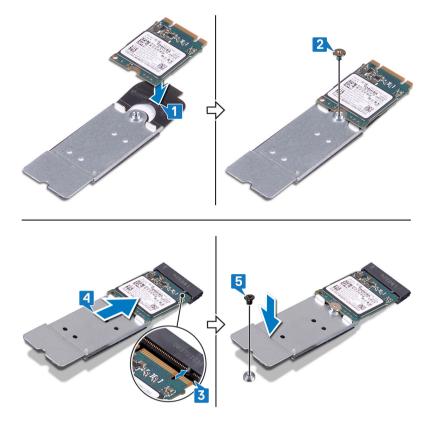

6 Align the screw holes of the M.2 thermal shield with the screw holes on the palm-rest assembly and system board.

7 Replace the two screws (M2x3) that secure the M.2 thermal shield to the palm-rest assembly and system board.

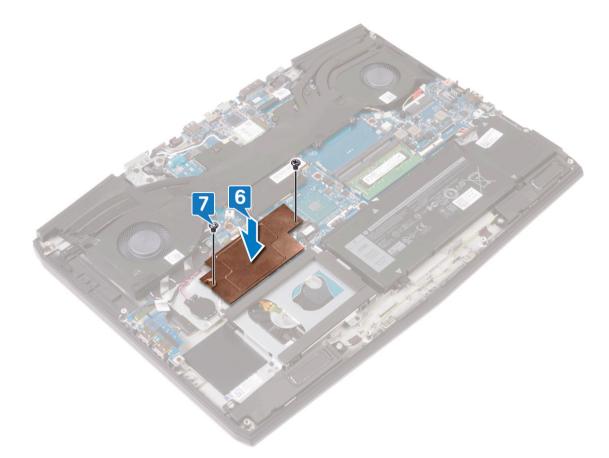

#### Procedure to replace M.2 2280 solid-state drive

NOTE: This procedure applies only to systems shipped with a M.2 2280 solid-state drive installed.

NOTE: Depending on the configuration ordered the system may have up to two M.2 solid-state drives installed. Supported solid-state drive configurations per M.2 solid-state drive slot:

- M.2 2230 solid-state drive + solid-state drive bracket
- M.2 2280 solid-state drive
- M.2 2280 Intel Optane

Ø

Ø

NOTE: For solid-state drives above 512 GB or Intel Optane above 118 GB a thermal shield is required for optimal heat dissipation and is installed in the computer when these configurations are ordered. If these configurations are installed After Point-of-Sale (APOS), contact Dell support for the thermal shield.

NOTE: Depending on the number of M.2 solid-state drives installed at Point-of-Sale, the thermal shield installed in the computer may be a full shield or a half shield. If two M.2 solid-state drives are installed After Point-of-Sale (APOS) contact Dell support for the full thermal shield.

- 1 Align the notch on the M.2 2280 solid-state drive with the tab on the M.2 solid-state drive slot on the system board.
- 2 Slide the M.2 2280 solid-state drive into the M.2 solid-state drive slot on the system board.

3 Replace the screw (M2x3) that secures the M.2 2280 solid-state drive to the palm-rest assembly.

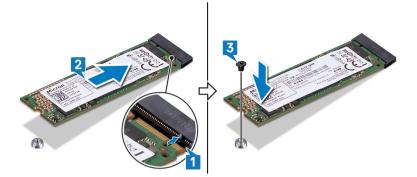

- 4 Align the screw holes of the M.2 thermal shield with the screw holes on the palm-rest assembly and system board.
- 5 Replace the two screws (M2x3) that secure the M.2 thermal shield to the palm-rest assembly and system board.

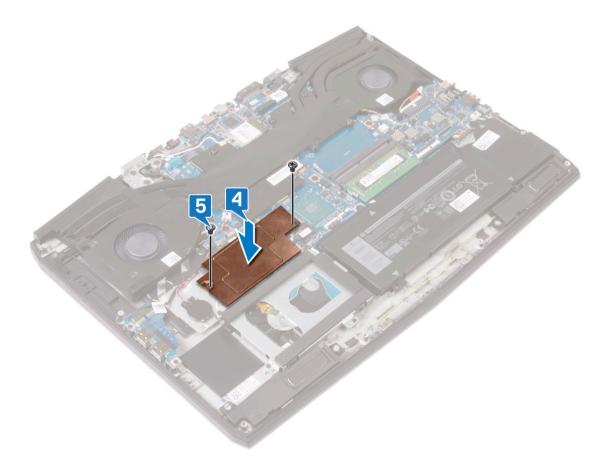

#### **Post-requisites**

Replace the <u>base cover</u>.

# Removing the I/O board

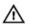

WARNING: Before working inside your computer, read the safety information that shipped with your computer and follow the steps in <u>Before working inside your computer</u>. After working inside your computer, follow the instructions in <u>After working inside your computer</u>. For more safety best practices, see the Regulatory Compliance home page at <u>www.dell.com/regulatory\_compliance</u>.

### Prerequisites

Remove the base cover.

### Procedure

- 1 Peel the tape that secures the I/O-board cable to the I/O board.
- 2 Open the latch and disconnect the I/O-board cable from the I/O board.

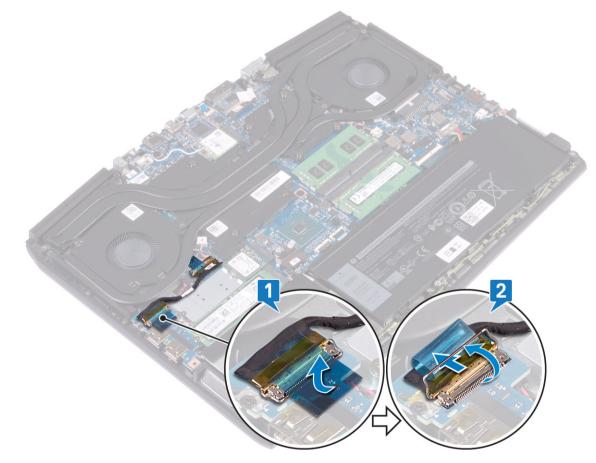

3 Remove the screw (M2x5) that secures the I/O board to the palm-rest assembly.

4 Lift the I/O board off the palm-rest assembly.

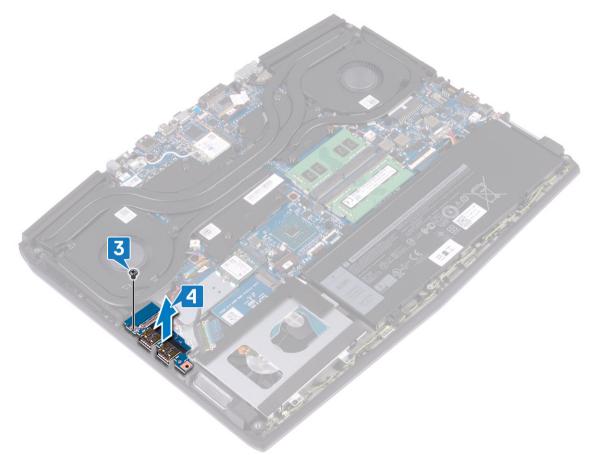

# Replacing the I/O board

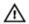

WARNING: Before working inside your computer, read the safety information that shipped with your computer and follow the steps in <u>Before working inside your computer</u>. After working inside your computer, follow the instructions in <u>After working inside your computer</u>. For more safety best practices, see the Regulatory Compliance home page at <u>www.dell.com/regulatory\_compliance</u>.

#### Procedure

- 1 Align the USB ports on the I/O board with the slots on the palm-rest assembly.
- 2 Align the screw hole on the I/O board with the screw hole on the palm-rest assembly and replace the screw (M2x5) that secures the I/O board to the palm-rest assembly.

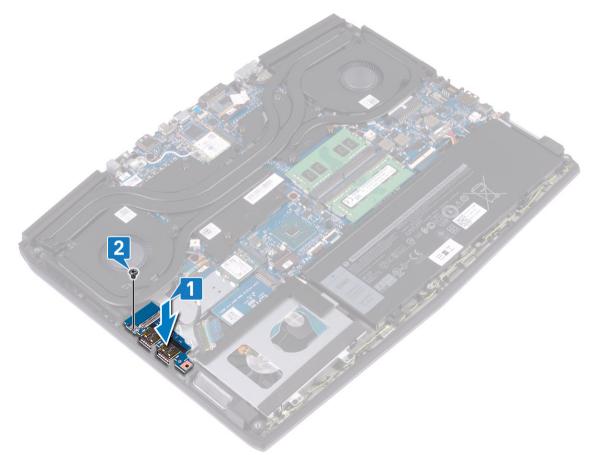

3 Connect the I/O-board cable to the connector on the I/O board and close the latch to secure the cable.

4 Adhere the tape that secures the I/O-board cable to the I/O board.

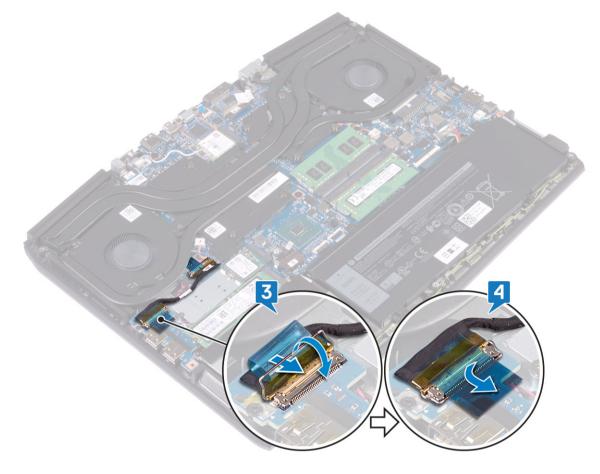

### **Post-requisites**

Replace the <u>base cover</u>.

# Removing the coin-cell battery

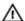

WARNING: Before working inside your computer, read the safety information that shipped with your computer and follow the steps in Before working inside your computer. After working inside your computer, follow the instructions in After working inside your computer. For more safety best practices, see the Regulatory Compliance home page at www.dell.com/regulatory\_compliance.

CAUTION: Removing the coin-cell battery resets the BIOS setup program's settings to default. It is recommended that you note the BIOS setup program's settings before removing the coin-cell battery.

#### **Prerequisites**

- 1 Remove the base cover.
- 2 Remove the solid-state drive/Intel Optane.
- 3 Remove the I/O board.

#### Procedure

- 1 Disconnect the coin-cell battery from the system board.
- 2 Peel the tape that secures the coin-cell battery cable to the palm-rest assembly.
- 3 Peel the coin-cell battery off the palm-rest assembly.

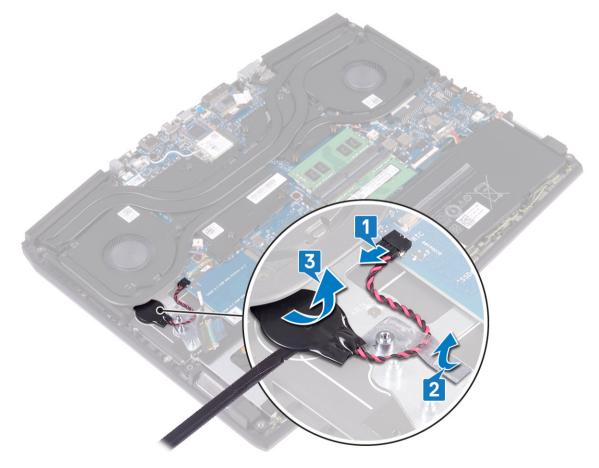

# **Replacing the coin-cell battery**

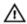

WARNING: Before working inside your computer, read the safety information that shipped with your computer and follow the steps in Before working inside your computer. After working inside your computer, follow the instructions in After working inside your computer. For more safety best practices, see the Regulatory Compliance home page at www.dell.com/regulatory\_compliance.

#### Procedure

- Adhere the coin-cell battery to the palm-rest assembly. 1
- 2 Adhere the tape that secures the coin-cell battery to the palm-rest assembly.
- 3 Connect the battery cable to the system board.

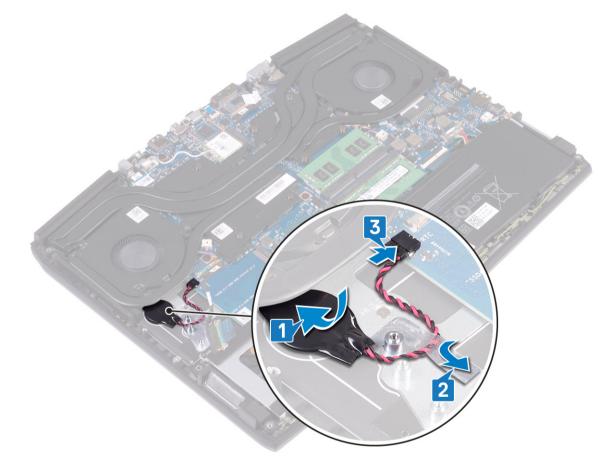

#### **Post-requisites**

- Replace the I/O board. 1
- 2 Replace the solid-state drive/Intel Optane.
- 3 Replace the <u>base cover</u>.

### Removing the touchpad

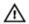

WARNING: Before working inside your computer, read the safety information that shipped with your computer and follow the steps in <u>Before working inside your computer</u>. After working inside your computer, follow the instructions in <u>After working inside your computer</u>. For more safety best practices, see the Regulatory Compliance home page at <u>www.dell.com/regulatory\_compliance</u>.

### Prerequisites

- 1 Remove the <u>base cover</u>.
- 2 Remove the <u>battery (half-length)</u> or the <u>battery (full-length)</u>, whichever applicable.

### Procedure

- 1 Open the latch and disconnect the touchpad cable from the system board.
- 2 Remove the four screws (M2x2.5) that secure the touchpad to the palm-rest assembly.
- 3 Slide the touchpad along with its cable at an angle and lift the touchpad off the palm-rest assembly.

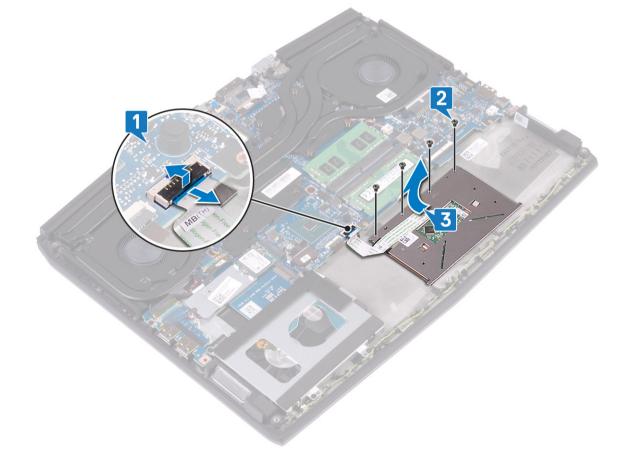

# **Replacing the touchpad**

WARNING: Before working inside your computer, read the safety information that shipped with your computer and  $\wedge$ follow the steps in Before working inside your computer. After working inside your computer, follow the instructions in After working inside your computer. For more safety best practices, see the Regulatory Compliance home page at www.dell.com/regulatory\_compliance.

#### Procedure

Slide and place the touchpad into the slot on the palm-rest assembly. Ensure that the touchpad is aligned with the guides 1 available on the palm-rest assembly, and the gap on either sides of the touchpad is equal.

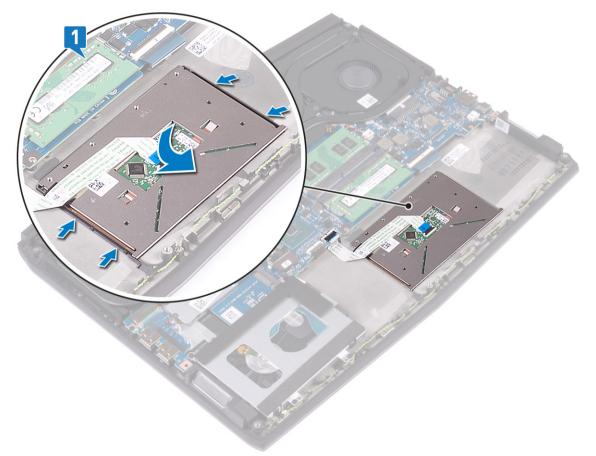

2 Replace the four screws (M2x2.5) that secure the touchpad to the palm-rest assembly.

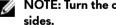

NOTE: Turn the computer over and open the display. Ensure that the touchpad is equally aligned along all four sides.

3 Slide the touchpad cable into the connector on the system board and close the latch to secure the touchpad cable.

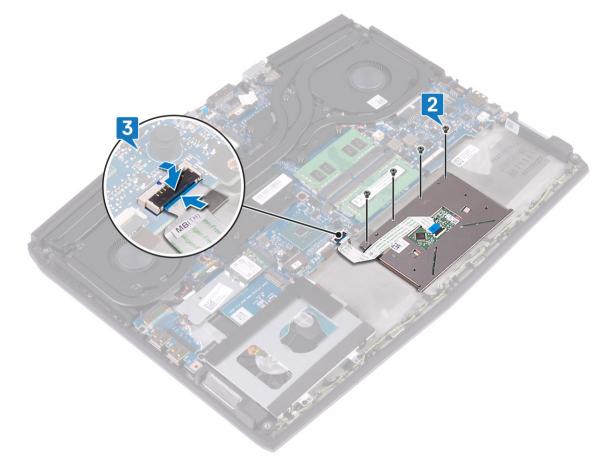

### **Post-requisites**

- 1 Replace the <u>battery (half-length)</u> or the <u>battery (full-length)</u>, whichever applicable.
- 2 Replace the <u>base cover</u>.

### **Removing the speakers**

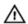

WARNING: Before working inside your computer, read the safety information that shipped with your computer and follow the steps in <u>Before working inside your computer</u>. After working inside your computer, follow the instructions in <u>After working inside your computer</u>. For more safety best practices, see the Regulatory Compliance home page at <u>www.dell.com/regulatory\_compliance</u>.

#### Prerequisites

- 1 Remove the <u>base cover</u>.
- 2 Remove the <u>battery (half-length)</u> or the <u>battery (full-length)</u>, whichever applicable.
- **3** Follow the procedure from step 1 to step 3 in <u>Removing the hard drive</u>.
- 4 Remove the <u>I/O board</u>.
- 5 Remove the <u>system board</u>.

#### Procedure

- 1 Disconnect the speaker cable from the system board.
- 2 Note the speaker cable routing and remove it from the routing guides on palm-rest assembly.
- 3 Lift the speakers, along with the cable, off the palm-rest assembly.

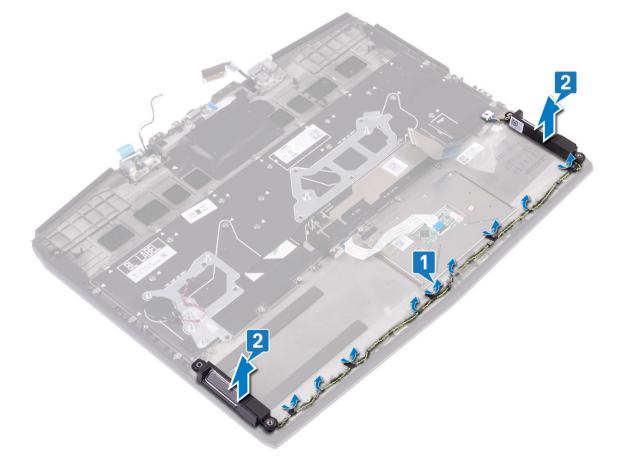

# **Replacing the speakers**

 $\mathbb{A}$ 

WARNING: Before working inside your computer, read the safety information that shipped with your computer and follow the steps in <u>Before working inside your computer</u>. After working inside your computer, follow the instructions in <u>After working inside your computer</u>. For more safety best practices, see the Regulatory Compliance home page at <u>www.dell.com/regulatory\_compliance</u>.

#### Procedure

NOTE: If the rubber grommets are pushed out of the speakers when removing the speakers, push them back in place before replacing the speakers.

- 1 Using the alignment posts and rubber grommets, place the speakers in the slots on the palm-rest assembly.
- 2 Route the speaker cable through the routing guides on the palm-rest assembly.
- **3** Connect the speaker cable to the system board.

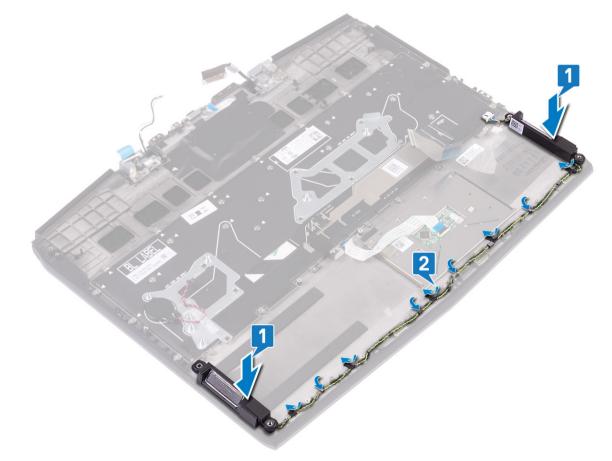

#### **Post-requisites**

- 1 Replace the system board.
- 2 Replace the <u>I/O board</u>.
- **3** Follow the procedure from step 4 to step 6 in <u>Replacing the hard drive</u>.
- 4 Replace the <u>battery (half-length)</u> or the <u>battery (full-length</u>), whichever applicable.
- 5 Replace the <u>base cover</u>.

### Removing the power-adapter port

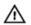

WARNING: Before working inside your computer, read the safety information that shipped with your computer and follow the steps in <u>Before working inside your computer</u>. After working inside your computer, follow the instructions in <u>After working inside your computer</u>. For more safety best practices, see the Regulatory Compliance home page at <u>www.dell.com/regulatory\_compliance</u>.

#### Prerequisites

- 1 Remove the <u>base cover</u>.
- 2 Follow the procedure from step 1 to step 6 in <u>Removing the heat sink</u>.

### Procedure

- 1 Disconnect the power-adapter port cable from the system board.
- 2 Peel the tape that secures the power-adapter port cable to the system board.
- 3 Remove the screw (M2x3) that secures the power-adapter port bracket to the system board and palm-rest assembly.
- **4** Rotate the power-adapter port bracket off the power-adapter port.
- 5 Lift the power-adapter port along with its cable off the palm-rest assembly.

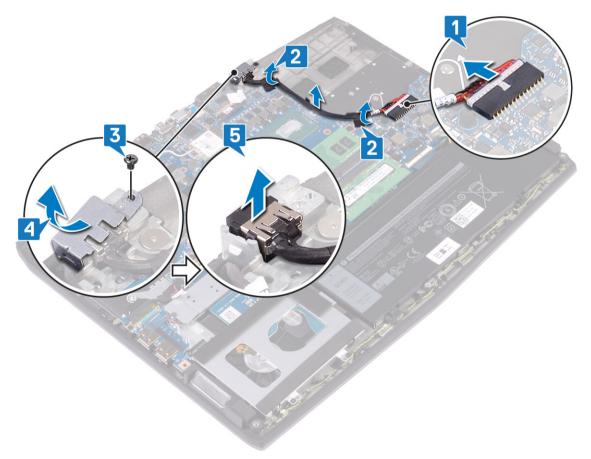

### Replacing the power-adapter port

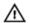

WARNING: Before working inside your computer, read the safety information that shipped with your computer and follow the steps in <u>Before working inside your computer</u>. After working inside your computer, follow the instructions in <u>After working inside your computer</u>. For more safety best practices, see the Regulatory Compliance home page at <u>www.dell.com/regulatory\_compliance</u>.

#### Procedure

- 1 Connect the power-adapter port cable to the system board.
- 2 Adhere the tape that secures the power-adapter port cable to the system board.
- 3 Place the power-adapter port into the slot, and adhere the power-adapter port on the palm-rest assembly.
- 4 Clip and rotate the power-adapter port bracket onto the power-adapter port.
- 5 Replace the screw (M2x3) that secures the power-adapter port bracket to the system board and palm-rest assembly.

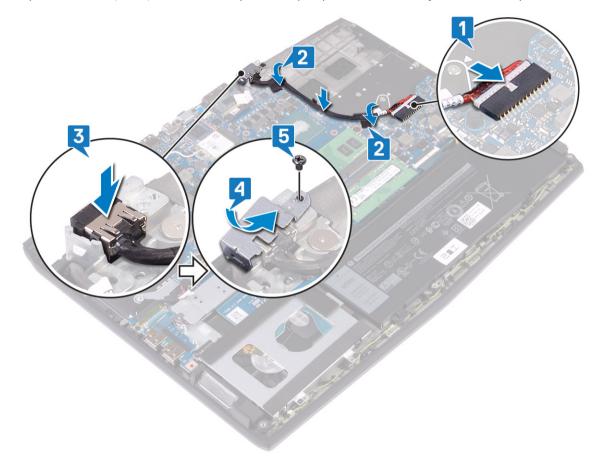

#### **Post-requisites**

- 1 Follow the procedure from step 2 to step 7 in <u>Replacing the heat sink</u>.
- 2 Replace the <u>base cover</u>.

### Removing the display assembly

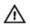

WARNING: Before working inside your computer, read the safety information that shipped with your computer and follow the steps in <u>Before working inside your computer</u>. After working inside your computer, follow the instructions in <u>After working inside your computer</u>. For more safety best practices, see the Regulatory Compliance home page at <u>www.dell.com/regulatory\_compliance</u>.

#### Prerequisites

- 1 Remove the <u>base cover</u>.
- 2 Remove the <u>wireless card</u>.
- **3** Remove the <u>power-adapter port</u>.

#### Procedure

- 1 Peel the tape that secures the camera cable to the system board and disconnect the camera cable.
- 2 Peel the tape that secures the display cable to the system board.
- **3** Open the latch and disconnect the display cable from the system board.

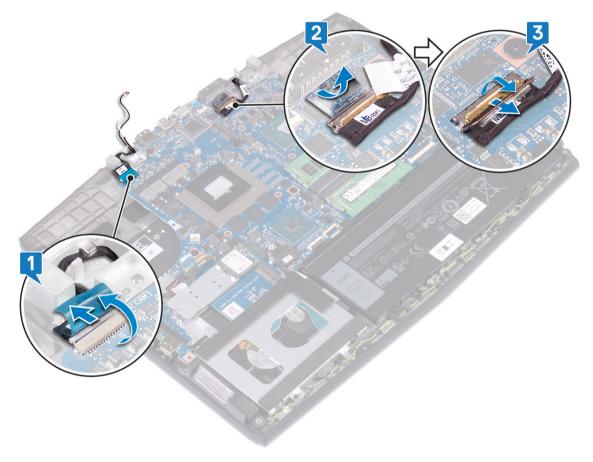

4 Open the display at an angle of 90 degrees.

5 Remove the two screws (M2.5x2.5) that secures the hinges to the palm-rest assembly.

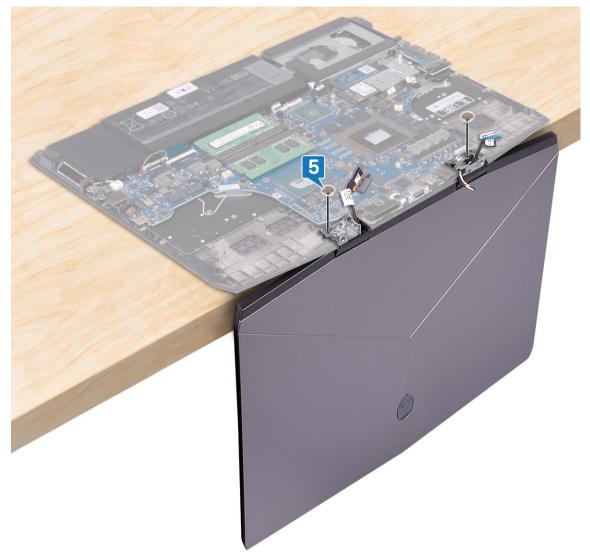

**6** Rotate the display assembly inward and lift up and away from the palm-rest assembly.

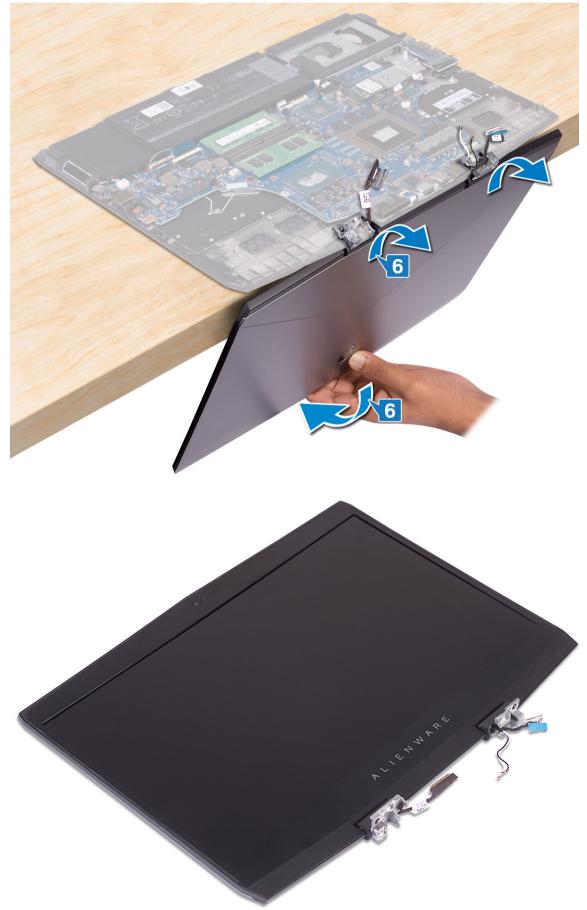

# Replacing the display assembly

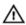

WARNING: Before working inside your computer, read the safety information that shipped with your computer and follow the steps in Before working inside your computer. After working inside your computer, follow the instructions in After working inside your computer. For more safety best practices, see the Regulatory Compliance home page at www.dell.com/regulatory\_compliance.

### Procedure

1 Open the hinges to 90 degree and place the display assembly on the palm-rest assembly by rotating outward.

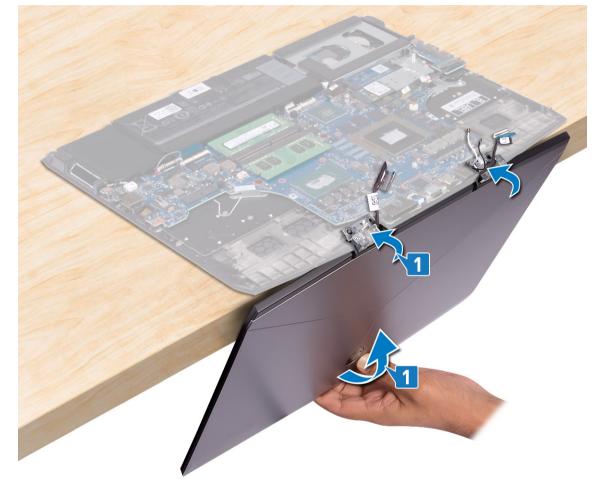

2 Replace the two screws (M2.5x2.5) that secures the hinges to the palm-rest assembly.

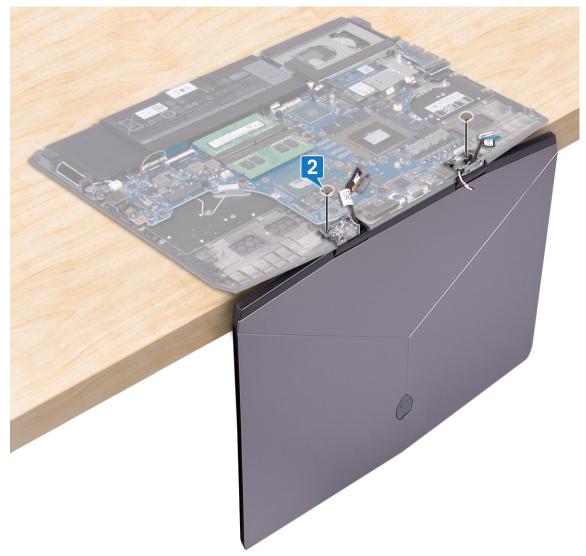

- **3** Close the display and turn the computer over.
- 4 Slide the display cable into the connector on the system board and close the latch to secure the cable.
- **5** Adhere the tape that secures the display cable to the system board.

6 Connect the camera cable to the system board and adhere the tape that secures the camera cable to the system board.

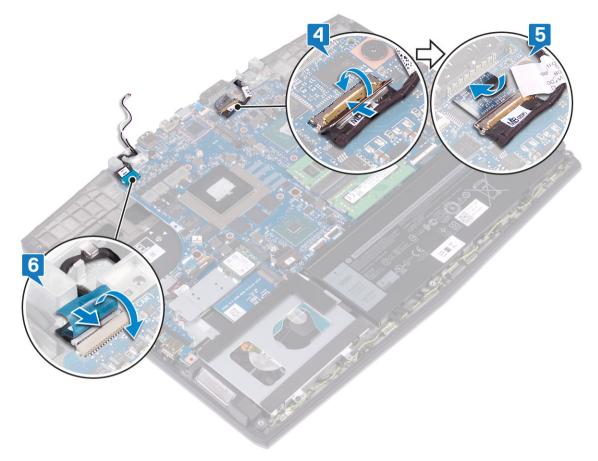

#### **Post-requisites**

- 1 Replace the <u>power-adapter port</u>.
- 2 Replace the <u>wireless card</u>.
- **3** Replace the <u>base cover</u>.

### Removing the system board

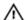

WARNING: Before working inside your computer, read the safety information that shipped with your computer and follow the steps in <u>Before working inside your computer</u>. After working inside your computer, follow the instructions in <u>After working inside your computer</u>. For more safety best practices, see the Regulatory Compliance home page at <u>www.dell.com/regulatory\_compliance</u>.

NOTE: Your computer's Service Tag is stored in the system board. You must enter the Service Tag in the BIOS setup program after you replace the system board.

NOTE: Replacing the system board removes any changes you have made to the BIOS using the BIOS setup program. You must make the appropriate changes again after you replace the system board.

NOTE: Before disconnecting the cables from the system board, note the location of the connectors so that you can reconnect the cables correctly after you replace the system board.

#### Prerequisites

- 1 Remove the <u>base cover</u>.
- 2 Remove the <u>battery (half-length)</u> or the <u>battery (full-length</u>), whichever applicable.
- 3 Follow the procedure from step 1 to step 3 in <u>Removing the hard drive</u>.
- 4 Remove the <u>memory modules</u>.
- 5 Remove the <u>wireless card</u>.
- 6 Remove the <u>solid-state drive/Intel Optane</u>.
- 7 Follow the procedure from step 1 to step 6 in <u>Removing the heat sink</u>.
- 8 Remove the <u>power-adapter port</u>.

#### Procedure

- 1 Remove the two screws (M2x3) that secure the USB Type-C port bracket to the system board.
- 2 Lift the USB Type-C port bracket from the system board.
- **3** Peel the tape that secures the display cable to the system board.

4 Open the latch and disconnect the display cable from the system board.

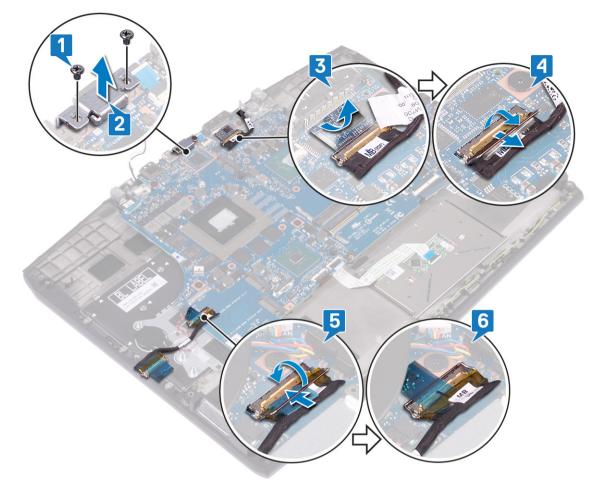

- **5** Disconnect the speaker cable from the system board.
- **6** Open the latch and disconnect the keyboard cable from the system board.
- 7 Open the latch and disconnect the touchpad cable from the system board.
- 8 Open the latch and disconnect the keyboard back-light cable from the system board.
- **9** Disconnect the coin-cell battery from the system board.
- **10** Disconnect the camera cable from the system board.

11 Disconnect the power-button cable from the system board.

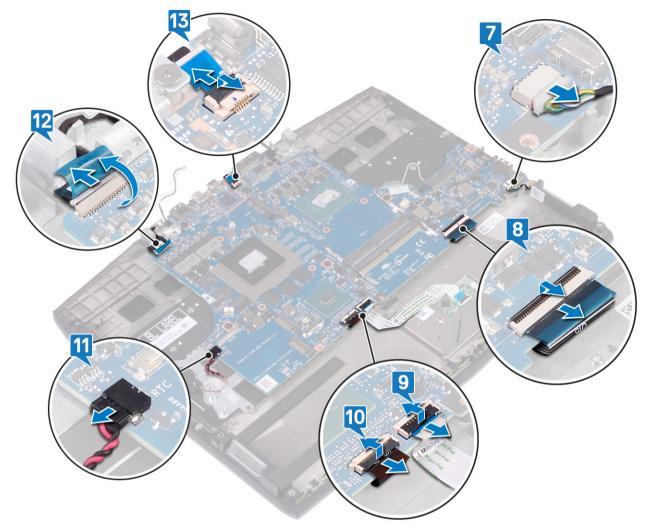

12 Remove the five screws (M2x2) that secure the system board to palm-rest assembly.

Lift the system board off the palm-rest assembly.

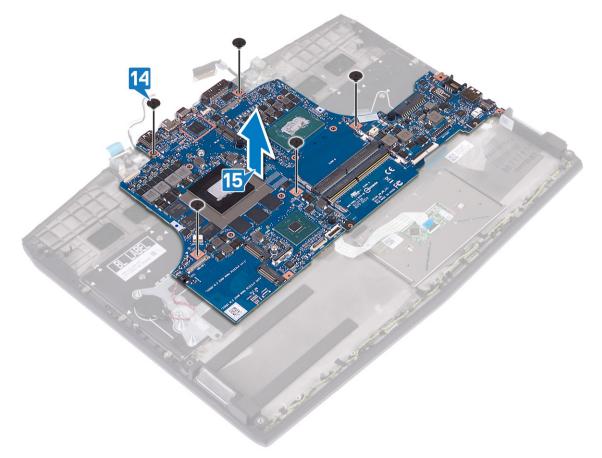

# Replacing the system board

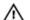

WARNING: Before working inside your computer, read the safety information that shipped with your computer and follow the steps in <u>Before working inside your computer</u>. After working inside your computer, follow the instructions in <u>After working inside your computer</u>. For more safety best practices, see the Regulatory Compliance home page at www.dell.com/regulatory\_compliance.

NOTE: Your computer's Service Tag is stored in the system board. You must enter the Service Tag in the BIOS setup program after you replace the system board.

NOTE: Replacing the system board removes any changes you have made to the BIOS using the BIOS setup program. You must make the appropriate changes again after you replace the system board.

### Procedure

- 1 Align the screw hole on the system board with the screw hole on the palm-rest assembly.
- 2 Replace the five screws (M2x2) that secure the system board to the palm-rest assembly.

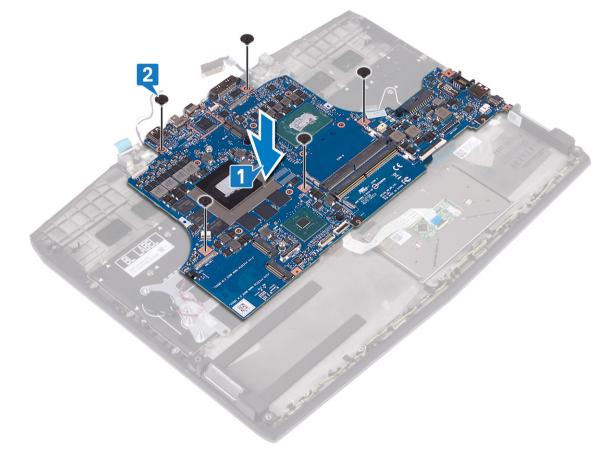

- **3** Connect the power-button cable to the system board.
- 4 Connect the camera cable to the system board and close the latch to secure the cable.
- **5** Connect the coin-cell battery to the system board.
- 6 Connect the keyboard back-light cable to the system board and close the latch to secure the cable.
- 7 Connect the touchpad cable to the system board and close the latch to secure the cable.
- 8 Connect the keyboard cable to the system board and close the latch to secure the cable.

**9** Connect the speaker cable to the system board.

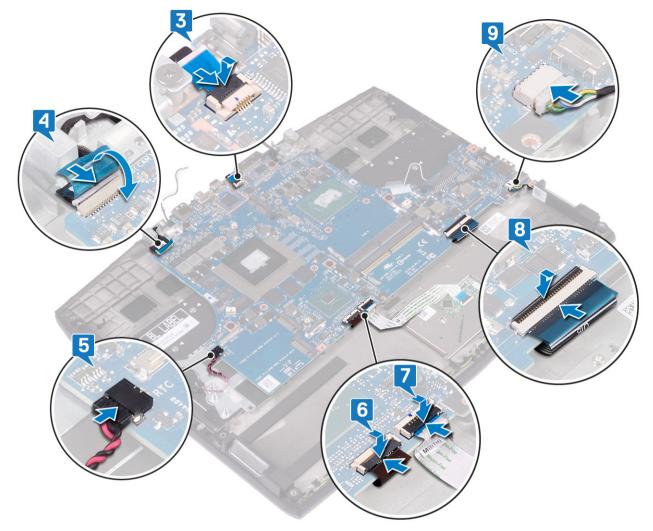

- **10** Connect the display cable and close the latch to secure the cable.
- 11 Adhere the tape that secures the display cable to the system board.
- 12 Align the screw holes of the USB Type-C port bracket with the screw holes on the system board.

13 Replace the two screws (M2x3) that secure the USB Type-C port bracket to the system board.

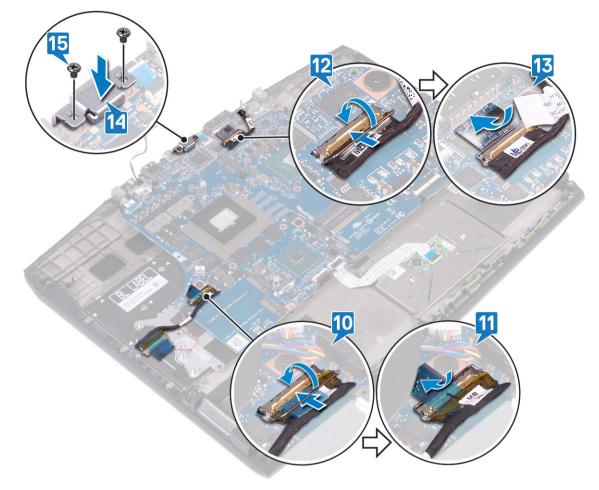

### **Post-requisites**

- 1 Replace the <u>power-adapter port</u>.
- 2 Follow the procedure from step 2 to step 7 in <u>Replacing the heat sink</u>.
- **3** Replace the <u>solid-state drive/Intel Optane</u>.
- 4 Replace the <u>wireless card</u>.
- 5 Replace the <u>memory modules</u>.
- 6 Follow the procedure from step 4 to step 6 in <u>Replacing the hard drive</u>.
- 7 Replace the <u>battery (half-length)</u> or the <u>battery (full-length)</u>, whichever applicable.
- 8 Replace the <u>base cover</u>.

### Entering the Service Tag in the BIOS setup program

- **1** Turn on or restart your computer.
- 2 Press F2 when the Dell logo is displayed to enter the BIOS setup program.
- 3 Navigate to the Main tab and enter the Service Tag in the Service Tag Input field.

NOTE: Service tag is the alphanumeric identifier located at the back side of your computer.

# Removing the power-button board

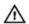

WARNING: Before working inside your computer, read the safety information that shipped with your computer and follow the steps in <u>Before working inside your computer</u>. After working inside your computer, follow the instructions in <u>After working inside your computer</u>. For more safety best practices, see the Regulatory Compliance home page at <u>www.dell.com/regulatory\_compliance</u>.

## Prerequisites

- 1 Remove the <u>base cover</u>.
- 2 Remove the <u>battery (half-length)</u> or the <u>battery (full-length)</u>, whichever applicable.
- 3 Follow the procedure from step 1 to step 3 in <u>Removing the hard drive</u>.
- 4 Remove the <u>wireless card</u>.
- 5 Follow the procedure from step 1 to step 6 in <u>Removing the heat sink</u>.
- 6 Remove the <u>solid-state drive/Intel Optane</u>.
- 7 Remove the <u>power-adapter port</u>.
- 8 Remove the <u>system board</u>.

## Procedure

- 1 Peel the Mylar that covers the power-button board to the palm-rest assembly.
- 2 Remove the three screws (M2x3) that secure the power-button board to palm-rest assembly.
- 3 Lift the power-button board off the palm-rest assembly.

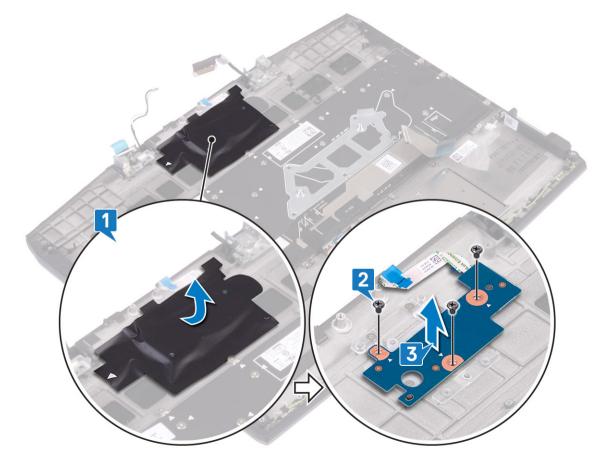

# Replacing the power-button board

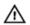

WARNING: Before working inside your computer, read the safety information that shipped with your computer and follow the steps in <u>Before working inside your computer</u>. After working inside your computer, follow the instructions in <u>After working inside your computer</u>. For more safety best practices, see the Regulatory Compliance home page at <u>www.dell.com/regulatory\_compliance</u>.

## Procedure

- 1 Align the screw holes on the power-button board with the screw holes on the palm-rest assembly.
- 2 Replace the three screws (M2x3) that secure the power-button board to the palm-rest assembly.
- 3 Adhere the Mylar that covers the power-button board to the palm-rest assembly.

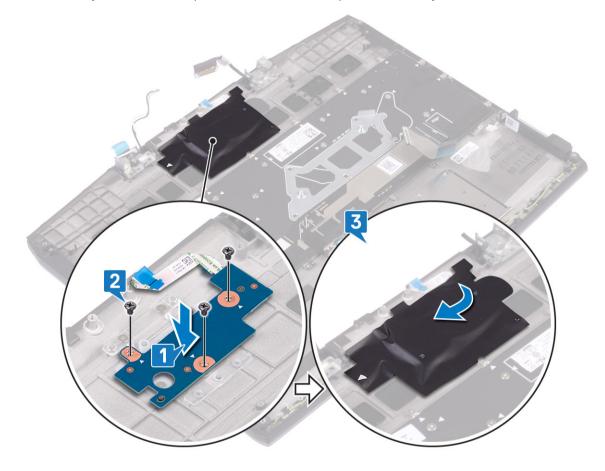

### **Post-requisites**

- 1 Replace the <u>system board</u>.
- 2 Replace the <u>power-adapter port</u>.
- **3** Replace the <u>solid-state drive/Intel Optane</u>.
- 4 Follow the procedure from step 2 to step 7 in <u>Replacing the heat sink</u>.
- 5 Replace the <u>wireless card</u>.
- 6 Follow the procedure from step 4 to step 6 in <u>Replacing the hard drive</u>.
- 7 Replace the <u>battery (half-length)</u> or the <u>battery (full-length)</u>, whichever applicable.
- 8 Replace the <u>base cover</u>.

# Removing the keyboard

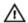

WARNING: Before working inside your computer, read the safety information that shipped with your computer and follow the steps in <u>Before working inside your computer</u>. After working inside your computer, follow the instructions in <u>After working inside your computer</u>. For more safety best practices, see the Regulatory Compliance home page at <u>www.dell.com/regulatory\_compliance</u>.

## Prerequisites

- 1 Remove the <u>base cover</u>.
- 2 Remove the <u>battery (half-length)</u> or the <u>battery (full-length)</u>, whichever applicable.
- 3 Follow the procedure from step 1 to step 3 in <u>Removing the hard drive</u>.
- 4 Remove the <u>wireless card</u>.
- 5 Follow the procedure from step 1 to step 6 in <u>Removing the heat sink</u>.
- 6 Remove the <u>I/O board</u>.
- 7 Remove the <u>solid-state drive/Intel Optane</u>.
- 8 Remove the <u>coin-cell battery</u>.
- **9** Remove the <u>power-adapter port</u>.
- 10 Remove the system board.

#### Procedure

1 Peel the keyboard Mylar off the keyboard bracket.

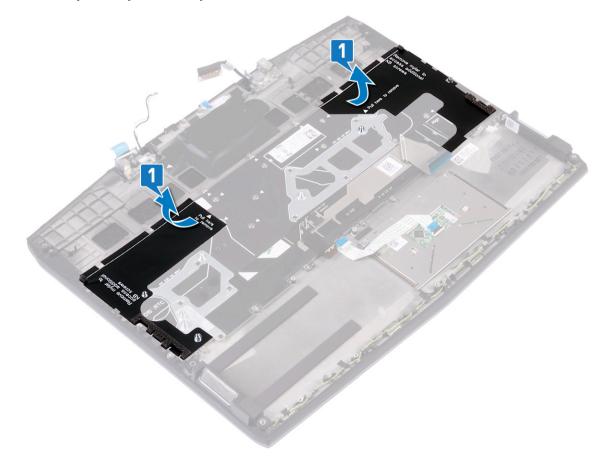

- 2 Remove the eight screws (M1.2x2.2) that secure the keyboard bracket to the palm-rest assembly.
- **3** Remove the 33 screws (M1.2x1.9) that secure the keyboard to the palm-rest assembly.
- 4 Lift the keyboard off the palm-rest assembly.

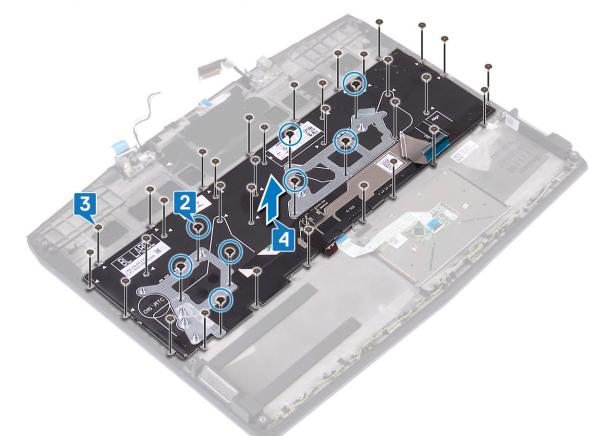

# Replacing the keyboard

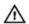

WARNING: Before working inside your computer, read the safety information that shipped with your computer and follow the steps in <u>Before working inside your computer</u>. After working inside your computer, follow the instructions in <u>After working inside your computer</u>. For more safety best practices, see the Regulatory Compliance home page at <u>www.dell.com/regulatory\_compliance</u>.

## Procedure

- 1 Align the screw holes on the keyboard with the screw holes on the palm-rest assembly.
- 2 Replace the 33 screws (M1.2x1.9) that secure the keyboard to the palm-rest assembly.

**3** Replace the eight screws (M1.2x2.2) that secure the keyboard bracket to the palm-rest assembly.

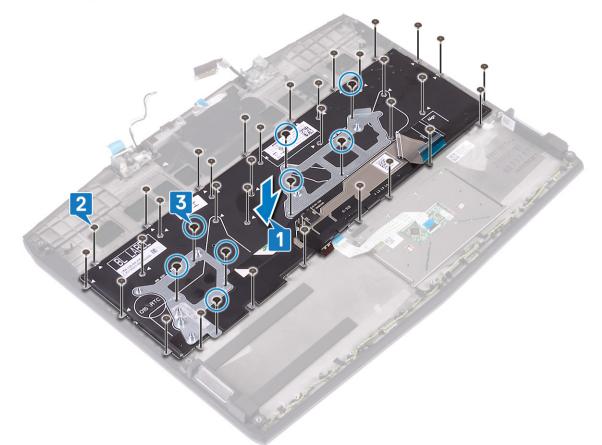

NOTE: The keyboard is shipped with a Mylar, that has to be adhered to the keyboard bracket after replacing the screws. Mylar has three layers: clear release paper, black Mylar, and blue Mylar.

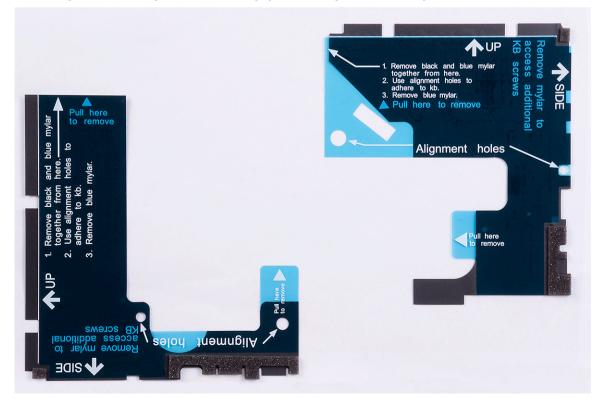

4 Peel the left black Mylar, along with the blue Mylar from the clear release paper.

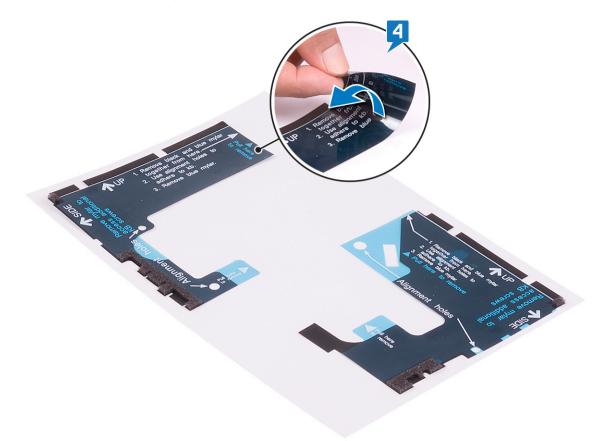

**5** Using the alignment holes, adhere the keyboard Mylar on the left side of the keyboard bracket.

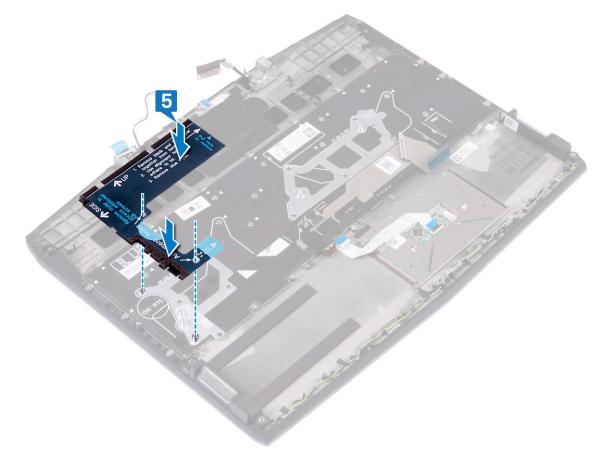

**6** Peel the right black Mylar, along with the blue Mylar from the clear release paper.

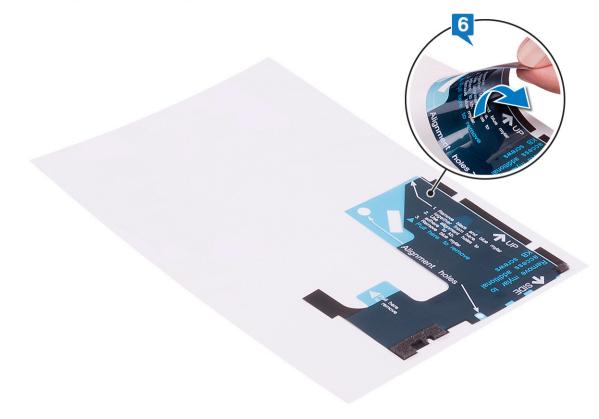

7 Using the alignment holes, adhere the keyboard Mylar on the right side of the keyboard bracket.

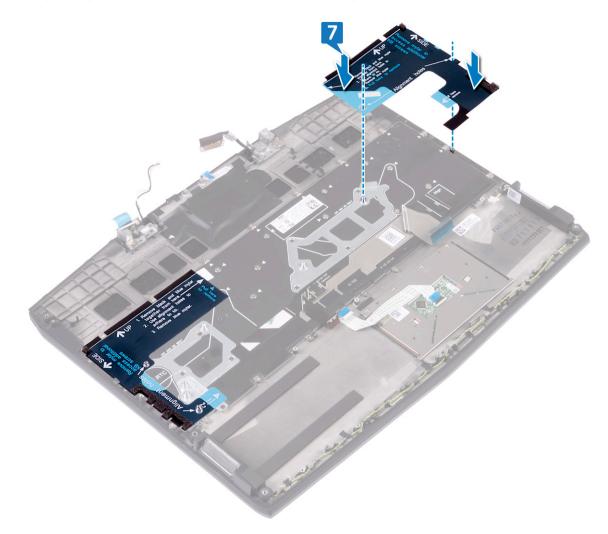

8 Peel the blue Mylar from both the sides.

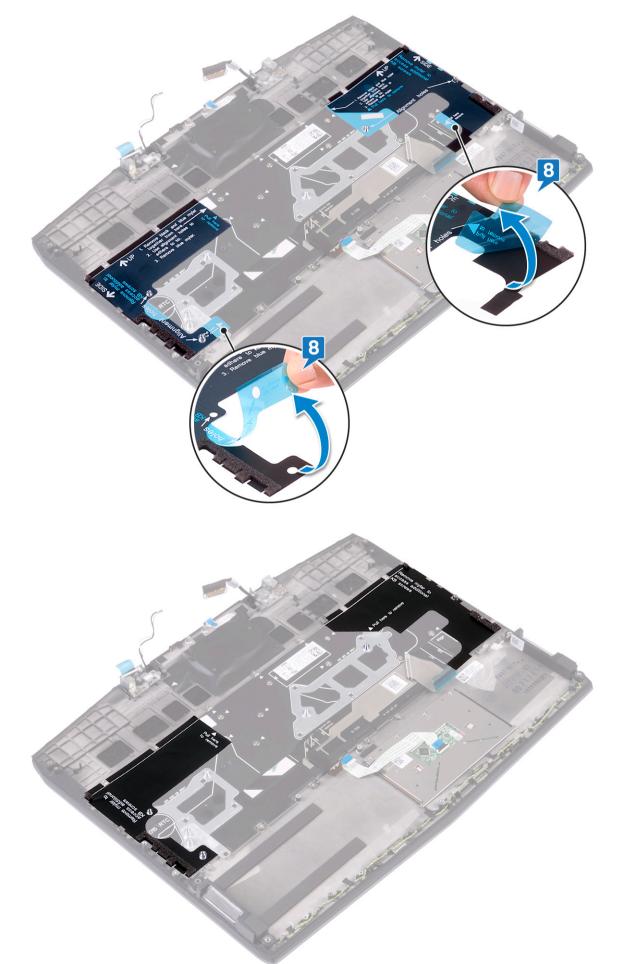

## **Post-requisites**

- 1 Replace the <u>system board</u>.
- 2 Replace the <u>power-adapter port</u>.
- **3** Replace the <u>coin-cell battery</u>.
- 4 Replace the <u>solid-state drive/Intel Optane</u>.
- 5 Replace the <u>I/O board</u>.
- 6 Follow the procedure from step 2 to step 7 in <u>Replacing the heat sink</u>.
- 7 Replace the <u>wireless card</u>.
- 8 Follow the procedure from step 4 to step 6 in <u>Replacing the hard drive</u>.
- **9** Replace the <u>battery (half-length)</u> or the <u>battery (full-length)</u>, whichever applicable.
- **10** Replace the <u>base cover</u>.

# Removing the palm rest

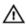

WARNING: Before working inside your computer, read the safety information that shipped with your computer and follow the steps in <u>Before working inside your computer</u>. After working inside your computer, follow the instructions in <u>After working inside your computer</u>. For more safety best practices, see the Regulatory Compliance home page at <u>www.dell.com/regulatory\_compliance</u>.

## Prerequisites

- 1 Remove the <u>base cover</u>.
- 2 Remove the <u>battery (half-length)</u> or the <u>battery (full-length)</u>, whichever applicable.
- **3** Follow the procedure from step 1 to step 3 in <u>Removing the hard drive</u>.
- 4 Remove the <u>solid-state drive/Intel Optane</u>.
- 5 Remove the <u>I/O board</u>.
- **6** Remove the <u>coin-cell battery</u>.
- 7 Remove the <u>wireless card</u>.
- 8 Follow the procedure from step 1 to step 6 in <u>Removing the heat sink</u>.
- 9 Remove the <u>speakers</u>.
- **10** Remove the <u>touchpad</u>.
- 11 Remove the <u>power-adapter port</u>.
- **12** Remove the <u>display assembly</u>.
- **13** Remove the <u>system board</u>.
- 14 Remove the <u>power-button board</u>.
- **15** Remove the <u>keyboard</u>.

### Procedure

After performing the steps in the pre-requisites, we are left with the palm rest.

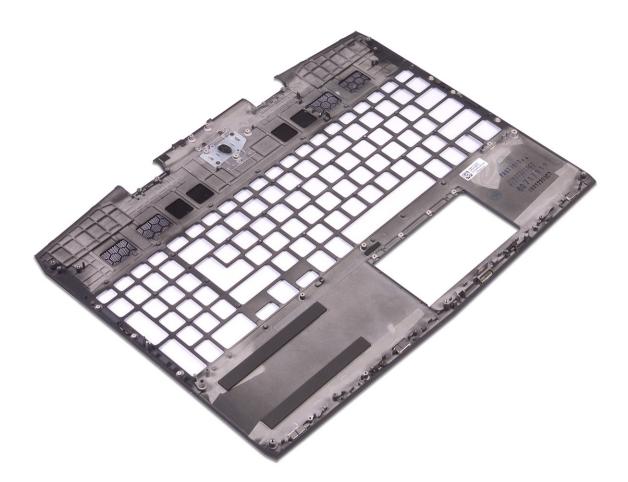

# Replacing the palm rest

MARNING: Before working inside your computer, read the safety information that shipped with your computer and follow the steps in <u>Before working inside your computer</u>. After working inside your computer, follow the instructions in <u>After working inside your computer</u>. For more safety best practices, see the Regulatory Compliance home page at <u>www.dell.com/regulatory\_compliance</u>.

#### Procedure

Place the palm rest on a flat surface.

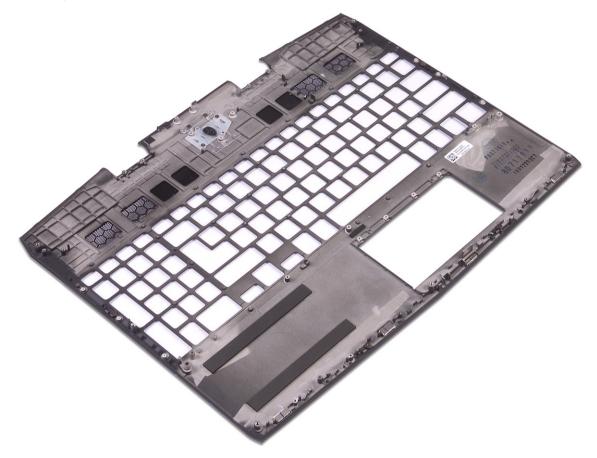

#### **Post-requisites**

- 1 Replace the <u>keyboard</u>.
- 2 Replace the <u>power-button board</u>.
- **3** Replace the <u>system board</u>.
- 4 Replace the <u>display assembly</u>.
- 5 Replace the <u>power-adapter port</u>.
- **6** Replace the <u>touchpad</u>.
- 7 Replace the <u>speakers</u>.
- 8 Follow the procedure from step 2 to step 7 in <u>Replacing the heat sink</u>.
- **9** Replace the <u>wireless card</u>.
- **10** Replace the <u>coin-cell battery</u>.

- 11 Replace the <u>I/O board</u>.
- 12 Replace the <u>solid-state drive/Intel Optane</u>.
- **13** Follow the procedure from step 4 to step 6 in <u>Replacing the hard drive</u>.
- 14 Replace the <u>battery (half-length)</u> or the <u>battery (full-length)</u>, whichever applicable.
- **15** Replace the <u>base cover</u>.

# **Device drivers**

## Intel Chipset Software Installation Utility

In the Device Manager, check if the chipset driver is installed. Install the Intel chipset updates from <u>www.dell.com/support</u>.

## Video drivers

In the Device Manager, check if the video driver is installed. Install the video driver update from <u>www.dell.com/support</u>.

# Intel Serial IO driver

In the Device Manager, check if the Intel Serial IO driver is installed. Install the driver updates from <u>www.dell.com/support</u>.

# Intel Trusted Execution Engine Interface

In the Device Manager, check if the Intel Trusted Execution Engine Interface driver is installed. Install the driver update from <u>www.dell.com/support</u>.

## Intel Virtual Button driver

In the Device Manager, check if the Intel Virtual Button driver is installed. Install the driver updates from <u>www.dell.com/support</u>.

## Wireless and Bluetooth drivers

In the Device Manager, check if the network card driver is installed. Install the driver updates from <u>www.dell.com/support</u>. In the Device Manager, check if the Bluetooth driver is installed. Install the driver updates from <u>www.dell.com/support</u>.

# System setup

NOTE: Depending on the computer and its installed devices, the items listed in this section may or may not be displayed.

#### **BIOS** overview

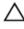

IJ

CAUTION: Unless you are an expert computer user, do not change the settings in the BIOS Setup program. Certain changes can make your computer work incorrectly.

NOTE: Before you change BIOS Setup program, it is recommended that you write down the BIOS Setup program screen information for future reference.

Use the BIOS Setup program for the following purposes:

- Get information about the hardware installed in your computer, such as the amount of RAM and the size of the hard drive.
- Change the system configuration information.
- Set or change a user-selectable option, such as the user password, type of hard drive installed, and enabling or disabling base devices.

### **Entering BIOS setup program**

- 1 Turn on (or restart) your computer.
- 2 During POST, when the DELL logo is displayed, watch for the F2 prompt to appear, and then press F2 immediately.

NOTE: The F2 prompt indicates that the keyboard is initialized. This prompt can appear very quickly, so you must watch for it, and then press F2. If you press F2 before the F2 prompt, this keystroke is lost. If you wait too long and the operating system logo appears, continue to wait until you see the desktop. Then, turn off your computer and try again.

## Navigation keys

NOTE: For most of the System Setup options, changes that you make are recorded but do not take effect until you restart the system.

| Keys       | Navigation                                                                             |  |
|------------|----------------------------------------------------------------------------------------|--|
| Up arrow   | Moves to the previous field.                                                           |  |
| Down arrow | Moves to the next field.                                                               |  |
| Enter      | Selects a value in the selected field (if applicable) or follow the link in the field. |  |
| Spacebar   | Expands or collapses a drop-down list, if applicable.                                  |  |
| Tab        | Moves to the next focus area.                                                          |  |
|            | NOTE: For the standard graphics browser only.                                          |  |

Esc

Moves to the previous page until you view the main screen. Pressing Esc in the main screen displays a message that prompts you to save any unsaved changes and restarts the system.

### **Boot Sequence**

Boot Sequence allows you to bypass the System Setup-defined boot device order and boot directly to a specific device (for example: optical drive or hard drive). During the Power-on Self Test (POST), when the Dell logo appears, you can:

- Access System Setup by pressing F2 key
- Bring up the one-time boot menu by pressing F12 key

The one-time boot menu displays the devices that you can boot from including the diagnostic option. The boot menu options are:

- Removable Drive (if available)
- STXXXX Drive

#### NOTE: XXX denotes the SATA drive number.

- Optical Drive (if available)
- SATA Hard Drive (if available)
- Diagnostics

NOTE: Choosing Diagnostics, will display the ePSA diagnostics screen.

The boot sequence screen also displays the option to access the System Setup screen.

#### System setup options

NOTE: Depending on your computer and its installed devices, the items listed in this section may or may not appear.

Table 3. System setup options—Main menu

Main

| n |                     |                                                                   |
|---|---------------------|-------------------------------------------------------------------|
|   | System Time         | Displays the current time in hh:mm:ss format.                     |
|   | System Date         | Displays the current date in mm/dd/yyyy format.                   |
|   | BIOS Version        | Displays the BIOS version.                                        |
|   | Product Name        | Displays the model number of your computer.                       |
|   | Service Tag         | Displays the service tag of your computer.                        |
|   | Asset Tag           | Displays the asset tag of your computer.                          |
|   | СРИ Туре            | Displays the processor type.                                      |
|   | CPU Speed           | Displays the processor speed.                                     |
|   | CPU ID              | Displays the processor identification code.                       |
|   | CPU L1 Cache        | Displays the processor L1 cache size.                             |
|   | CPU L2 Cache        | Displays the processor L2 cache size.                             |
|   | CPU L3 Cache        | Displays the processor L3 cache size.                             |
|   | Integrated Graphics | Displays the integrated graphics.                                 |
|   | Discrete Graphics 1 | Displays the first discrete graphics installed on your computer.  |
|   | Discrete Graphics 1 | Displays the second discrete graphics installed on your computer. |
|   | First HDD           | Displays the type of hard drive installed.                        |
|   | M.2 PCIe SSD-1      | Displays the type of primary SSD installed.                       |
|   | AC Adapter Type     | Displays the AC adapter type.                                     |
|   | System Memory       | Displays the system memory information.                           |
|   | Memory Speed        | Displays the memory speed information.                            |
|   |                     |                                                                   |

| Advanced                           |                                                                                                    |
|------------------------------------|----------------------------------------------------------------------------------------------------|
| Intel(R) SpeedStep(TM)             | Enables you to enable or disable Intel Speedstep<br>Technology.<br>Default: Enabled                                                                                                    |
|                                    | NOTE: If enabled, the processor clock speed and core voltage are adjusted dynamically based on the processor load.                                                                                                    |
| Integrated NIC                     | Enables you to enable or disable the on-board LAN<br>controller.<br>Default: Enabled                                                                                                    |
| USB Emulation                      | Enables you to enable or disable the USB emulation feature.<br>This feature defines how the BIOS, in the absence of a USB-<br>aware operating system, handles USB devices. USB<br>emulation is always enabled during POST.<br>Default: Enabled |
|                                    | NOTE: You cannot boot any type of USB device<br>(floppy, hard drive, or memory key) when this option<br>is off.                                                                                                    |
| USB Powershare                     | Enables you to charge USB devices when the computer is<br>turned off or in standby mode.<br>Default: Enabled                                                                                                    |
| USB Wake Support                   | Enables you to enable the USB devices to wake the computer from Standby.<br>Default: Disabled                                                                                                    |
|                                    | NOTE: If USB PowerShare is enabled, a device<br>connected to the USB PowerShare connector may not<br>wake the computer.                                                                                                    |
| Sleep Mode                         | Enable or disable sleep mode.                                                                                                    |
| Intel Speed Shift Technology       | Enable/disable Intel Speed Shift Technology support.<br>Setting this option to enable to allows the operating system<br>to select the appropriate processor performance<br>automatically.<br>Default: Enabled                                  |
| SATA Operation                     | Enables you to configure the operating mode of the integrated SATA hard drive controller. Default: AHCI                                                                                                    |
| Adapter Warnings                   | Ebales you to choose if the computer should display warning<br>messages when you use AC adapters that are not supported<br>by your computer.<br>Default: Enabled                                                                               |
| Function Key Behavior              | Enables you to set function key or multimedia key as the<br>default function key behavior.<br>Default: Function key                                                                                                    |
| Express Charge                     | Enables you to charge your computer battery using<br>Standard Charge or Express Charge mode.<br>Default: Express Charge                                                                                                    |
| Battery Health                     | Displays the battery health.                                                                                                    |
| Intel(R) Software Guard Extensions | Enable or disable Intel Software Guard Extensions.                                                                                                    |

#### Advanced

|                                                          | Default: Software Controlled                                                                                                    |
|----------------------------------------------------------|----------------------------------------------------------------------------------------------------|
| Intel(R) Software Guard Extensions allocated memory size | Displays the allocated memory size for Intel Software Guard Extensions.                                                                         |
| BIOS Recovery from Hard Drive                            | Enable the user to recover from certain corrupted BIOS<br>conditions from a recovery file on the user primary hard<br>drive<br>Default: Enabled |
| BIOS Auto-Recovery                                       | Enable or disable BIOS Auto-Recovery.<br>Default: Disabled                                                                                      |
| SupportAssist System Resolution                          |                                                                                                    |
| Auto OS Recovery Threshold                               | Control the automatic boot flow for SupportAssist System<br>Resolution Console and for Dell OS Recovery tool.<br>Default: 2                     |
| SupportAssist OS Recovery                                | Enable or disable SupportAssist OS recovery.<br>Default: Enabled                                                                                |
| Intel(R) Rapid Storage Technology                        |                                                                                                    |
| Non-RAID Physical Disks                                  | Displays the disk using the Intel(R) Rapid Storage<br>Technology.                                                                               |

#### Table 5. System setup options—Security menu

| Displays if the setup status is unlocked.                                                                                |
|----------------------------------------------------------------------------------------------------|
| Displays if the administrator password is clear or set.<br>Default: Not set                                              |
| Displays if the system password is clear or set.<br>Default: Not set                                                     |
| Displays if the HDD password is clear or set.<br>Default: Not set                                                        |
| Enables you to set the administrator password. The administrator password controls access to the system setu utility.    |
| Enables you to set the system password. The system password controls access to the computer at boot.                     |
| Enables you to set, change or delete the hard-disk drive password.                                                       |
| Enables you to permit or deny system password or HDD<br>password changes.<br>Default: Permitted                          |
| Enable or disable the BIOS module interface of the optional Computrace Service from Absolute Software. Default: Activate |
| Enables you to enable or disable the firmware TPM<br>function.<br>Default: Enabled                                       |
| Enables you to control the TPM Physical Presence Interfa<br>(PPI). When enabled, this setting will allow the OS to ski   |
|                                                                                                    |

|                               | BIOS PPI user prompts when issuing the Clear command.<br>Changes to this setting take effect immediately.<br>Default: Enabled |
|-------------------------------|----------------------------------------------------------------------------------------------------|
| UEFI Capsule Firmware Updates | Enable or disable BIOS updates through UEFI capsule<br>update packages.<br>Default: Enabled                                   |

#### Table 6. System setup options—Boot menu

| ot                           |                                                                 |
|------------------------------|-----------------------------------------------------------------|
| Boot List Option             | Displays the available boot options.<br>Default: UEFI           |
| File Browser Add Boot Option | Enables you to add the boot options.                            |
| File Browser Del Boot Option | Enables you to delete the boot options                          |
| Secure Boot                  | Enable or disable the secure boot feature.<br>Default: Disabled |
| Legacy Option ROMs           | Enable or disable the Legacy Option ROMs.<br>Default: Disabled  |
| Attempt Legacy Boot          | Enable or disable Attempt Legacy Boot.<br>Default: Disabled     |
| Boot Option Priorities       | Displays the boot sequence.                                     |
| Boot Option #1               | Displays the available first boot option.                       |
| Boot Option #2               | Displays the available second boot option.                      |
| Boot Option #3               | Displays the available third boot option.                       |
|                              |                                                                 |

#### Table 7. System setup options—Exit menu

| Exit                      |                                                                                        |
|---------------------------|----------------------------------------------------------------------------------------|
| Save Changes and Reset    | Allows you to exit system setup and save your changes.                                 |
| Discard Changes and Reset | Allows you to exit system setup and load previous values for all system setup options. |
| Restore Defaults          | Allows you to restore default values for all system setup options.                     |
| Discard Changes           | Allows you to load previous values for all system setup options.                       |
| Save Changes              | Allows you to save the changes for all system setup options.                           |

### **Clearing CMOS settings**

CAUTION: Clearing CMOS settings will reset the BIOS settings on your computer.

- 1 Remove the <u>base cover</u>.
- 2 Disconnect the battery cable from the system board.
- **3** Remove the <u>coin-cell battery</u>.
- 4 Wait for one minute.
- **5** Replace the <u>coin-cell battery</u>.
- **6** Connect the battery cable to the system board.

#### 7 Replace the <u>base cover</u>.

# Clearing BIOS (System Setup) and System passwords

To clear the system or BIOS passwords, contact Dell technical support as described at <u>www.dell.com/contactdell</u>.

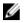

NOTE: For information on how to reset Windows or application passwords, refer to the documentation accompanying Windows or your application.

# Troubleshooting

## **Flashing the BIOS**

You may need to flash (update) the BIOS when an update is available or when you replace the system board. Follow these steps to flash the BIOS:

- 1 Turn on your computer.
- 2 Go to <u>www.dell.com/support</u>.
- 3 Click Product support, enter the Service Tag of your computer, and then click Submit.

NOTE: If you do not have the Service Tag, use the auto-detect feature or manually browse for your computer model.

- 4 Click Drivers & downloads → Find it myself.
- **5** Select the operating system installed on your computer.
- 6 Scroll down the page and expand **BIOS**.
- 7 Click **Download** to download the latest version of the BIOS for your computer.
- 8 After the download is complete, navigate to the folder where you saved the BIOS update file.
- 9 Double-click the BIOS update file icon and follow the instructions on the screen.

# Flashing BIOS (USB key)

- 1 Follow the procedure from step 1 to step 7 in "Flashing the BIOS" to download the latest BIOS setup program file.
- 2 Create a bootable USB drive. For more information see the knowledge base article <u>SLN143196</u> at <u>www.dell.com/support</u>.
- 3 Copy the BIOS setup program file to the bootable USB drive.
- 4 Connect the bootable USB drive to the computer that needs the BIOS update.
- 5 Restart the computer and press F12 when the Dell logo is displayed on the screen.
- 6 Boot to the USB drive from the **One Time Boot Menu**.
- 7 Type the BIOS setup program filename and press Enter.
- 8 The **BIOS Update Utility** appears. Follow the instructions on the screen to complete the BIOS update.

# Enhanced Pre-Boot System Assessment (ePSA) diagnostics

# CAUTION: Use the ePSA diagnostics to test only your computer. Using this program with other computers may cause invalid results or error messages.

The ePSA diagnostics (also known as system diagnostics) performs a complete check of your hardware. The ePSA is embedded with the BIOS and is launched by the BIOS internally. The embedded system diagnostics provides a set of options for particular devices or device groups allowing you to:

- Run tests automatically or in an interactive mode
- Repeat tests
- Display or save test results
- Run thorough tests to introduce additional test options to provide extra information about the failed device(s)
- · View status messages that inform you if tests are completed successfully
- · View error messages that inform you of problems encountered during testing

NOTE: Some tests for specific devices require user interaction. Always ensure that you are present at the computer terminal when the diagnostic tests are performed.

Ø

#### Running the ePSA diagnostics

- 1 Turn on your computer.
- 2 As the computer boots, press the F12 key as the Dell logo appears.
- 3 On the boot menu screen, select the **Diagnostics** option.
- 4 Click the arrow at the bottom left corner. Diagnostics front page is displayed.
- 5 Click the arrow in the lower-right corner to go to the page listing. The items detected are listed.
- **6** To run a diagnostic test on a specific device, press Esc and click **Yes** to stop the diagnostic test.
- 7 Select the device from the left pane and click **Run Tests**.
- 8 If there are any issues, error codes are displayed.

Note the error code and validation number and contact Dell.

## System diagnostic lights

#### Power and battery-status light

Indicates the power and battery-charge status

Solid white — Power adapter is connected and the battery has more than 5 percent charge.

Amber — Computer is running on battery and the battery has less than 5 percent charge.

#### Off

- Power adapter is connected and the battery is fully charged.
- Computer is running on battery and the battery has more than 5 percent charge.
- Computer is in sleep state, hibernation, or turned off

The power and battery-status light blinks amber along with beep codes indicating failures.

For example, the power and battery-status light blinks amber two times followed by a pause, and then blinks white three times followed by a pause. This 2,3 pattern continues until the computer is turned off indicating no memory or RAM is detected.

The following table shows different light patterns and describes what they indicate.

#### Table 8. Diagnostics

| Light pattern | Problem description                |
|---------------|------------------------------------|
| 2,1           | CPU failure                        |
| 2,2           | System board: BIOS and ROM failure |
| 2,3           | No memory or RAM detected          |
| 2,4           | Memory or RAM failure              |
| 2,5           | Invalid memory installed           |
| 2,6           | System board or chipset error      |
| 2,7           | LCD failure                        |
| 3,1           | CMOS battery failure               |
| 3,2           | PCI or video card or chip failure  |
| 3,3           | Recovery image not found           |
| 3,4           | Recovery image found but invalid   |

Camera status light: Indicates whether the camera is in use.

• Solid white — Camera is in use.

• Off — Camera is not in use.

Caps Lock status light: Indicates whether Caps Lock is enabled or disabled.

- Solid white Caps Lock enabled.
- Off Caps Lock disabled.

## **Enabling Intel Optane memory**

- 1 On the taskbar, click the search box, and then type Intel Rapid Storage Technology.
- 2 Click Intel Rapid Storage Technology. The Intel Rapid Storage Technology window is displayed.
- 3 On the **Status** tab, click **Enable** to enable the Intel Optane memory.
- 4 On the warning screen, select a compatible fast drive, and then click Yes to continue enabling Intel Optane memory.
- 5 Click Intel Optane memory -> Reboot to complete enabling your Intel Optane memory.

NOTE: Applications may take up to three subsequent launches after enablement to see the full performance benefits.

### **Disabling Intel Optane memory**

CAUTION: After disabling Intel Optane memory, do not uninstall the driver for Intel Rapid Storage Technology as it will result in a blue screen error. The Intel Rapid Storage Technology user interface can be removed without uninstalling the driver.

U

NOTE: Disabling Intel Optane memory is required before removing the SATA storage device accelerated by the Intel Optane memory module from the computer.

- 1 On the taskbar, click the search box, and then type Intel Rapid Storage Technology.
- 2 Click Intel Rapid Storage Technology.

The Intel Rapid Storage Technology window is displayed.

3 On the Intel Optane memory tab, click Disable to disable the Intel Optane memory.

NOTE: For computers in which Intel Optane memory acts as a primary storage, do not disable the Intel Optane memory. The Disable option will be grayed out.

- 4 Click **Yes** if you accept the warning. The disabling progress is displayed.
- 5 Click **Reboot** to complete disabling your Intel Optane memory and restart your computer.

### WiFi power cycle

If your computer is unable to access the internet due to WiFi connectivity issues a WiFi power cycle procedure may be performed. The following procedure provides the instructions on how to conduct a WiFi power cycle:

NOTE: Some ISPs (Internet Service Providers) provide a modem/router combo device.

- 1 Turn off your computer.
- 2 Turn off the modem.
- **3** Turn off the wireless router.
- 4 Wait for 30 seconds.
- **5** Turn on the wireless router.
- **6** Turn on the modem.
- 7 Turn on your computer.

## Flea power release

Flea power is the residual static electricity that remains on the computer even after it has been powered off and the battery has been removed. The following procedure provides the instructions on how to conduct flea power release:

- 1 Turn off your computer.
- 2 Disconnect the power adapter from your computer.
- **3** Press and hold the power button for 15 seconds to drain the flea power.
- 4 Connect the power adapter to your computer.
- 5 Turn on your computer.

# Getting help and contacting Alienware

## Self-help resources

You can get information and help on Alienware products and services using these online self-help resources: Table 9. Alienware products and online self-help resources

| Self-help resources                                                                                                    | Resource location                                          |
|----------------------------------------------------------------------------------------------------|------------------------------------------------------------|
| Information about Alienware products and services                                                                                                 | www.alienware.com                                          |
| My Dell                                                                                                    | Deell                                                      |
| Tips                                                                                                    | · 🔶                                                        |
| Contact Support                                                                                                    | In Windows search, type Contact Support, and press Enter.  |
| Online help for operating system                                                                                                    | www.dell.com/support/windows<br>www.dell.com/support/linux |
| Troubleshooting information, user manuals, setup instructions, product specifications, technical help blogs, drivers, software updates, and so on | www.alienware.com/gamingservices                           |
| VR Support                                                                                                    | www.dell.com/VRsupport                                     |
| Videos providing step-by-step instructions to service your computer                                                                               | www.youtube.com/alienwareservices                          |

## **Contacting Alienware**

To contact Alienware for sales, technical support, or customer service issues, see <u>www.alienware.com</u>.

NOTE: Availability varies by country/region and product, and some services may not be available in your country/ region.

NOTE: If you do not have an active Internet connection, you can find contact information about your purchase invoice, packing slip, bill, or Dell product catalog.

Ø